## Global Illustration Award 2018

Submission Guidelines

### Official Website: www.illusalon.com/Home/Award2018

### Recommended Browser: Google Chrome, Safari, Firefox, **IE10 and higher**

# 01 02 03 04 05 01 02 03 04 05<br>
Award Award Upload Payment & Registration & Account Single & Payment & Backup Plan<br>
Login Management Multiple Entries Submission Backup Plan

Award **Award** Registration & Account Single &

# 01

Award Registration & Login

## **01** Award Registration

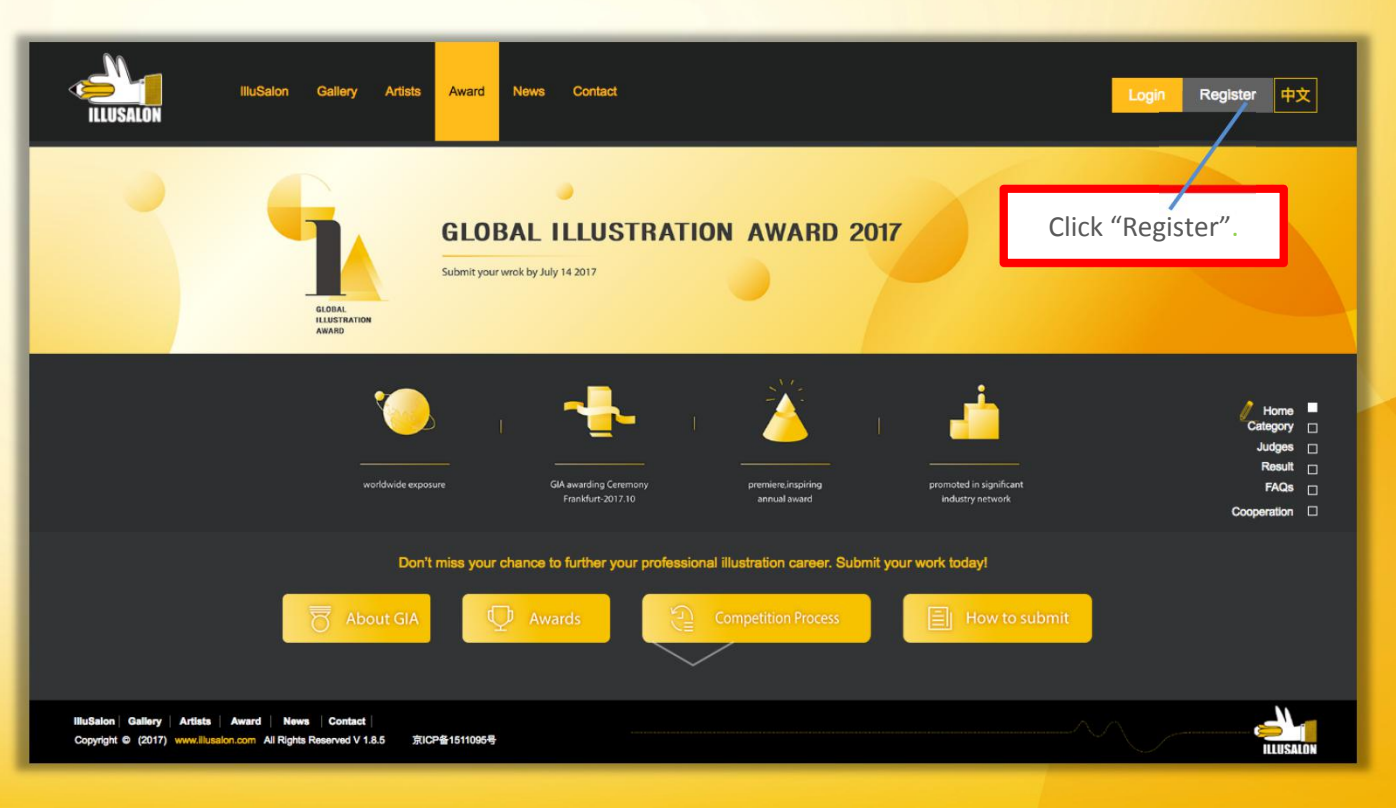

## **01** Award Registration

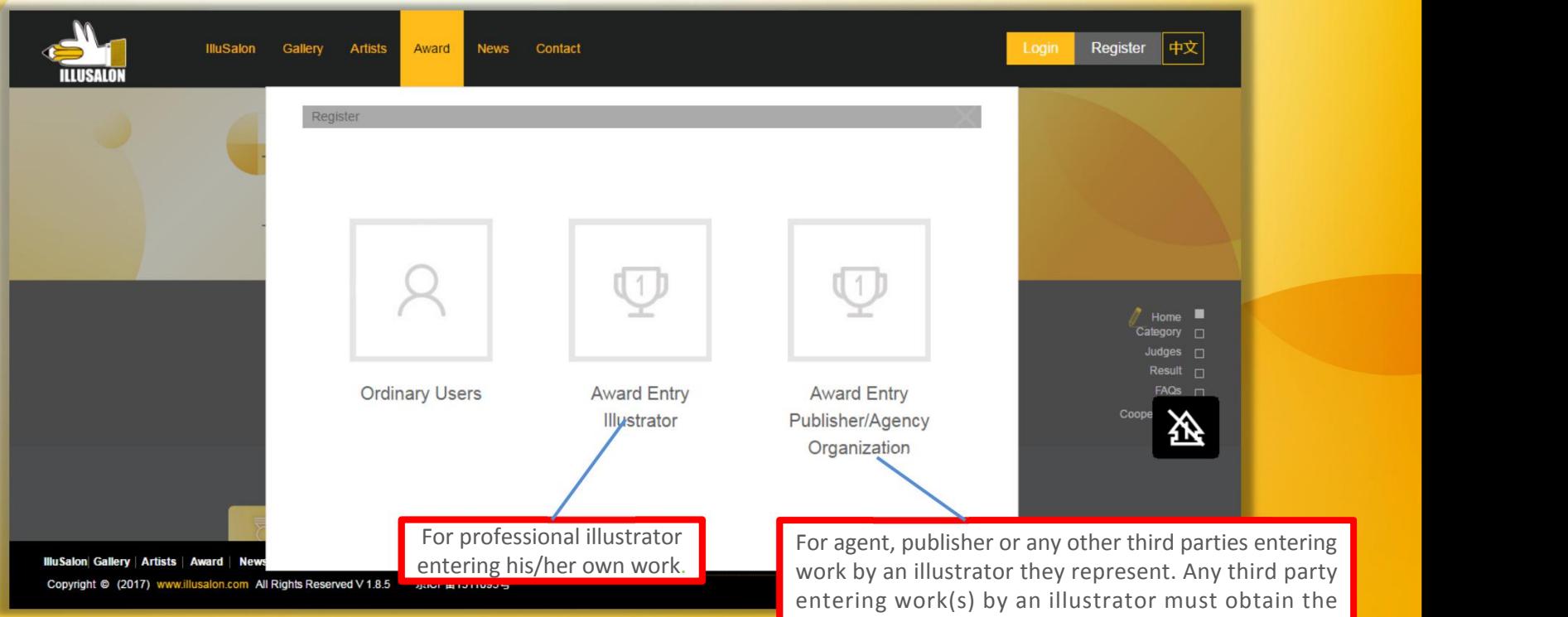

consent of the illustrator to enter the said illustrator's work(s) in the competition..

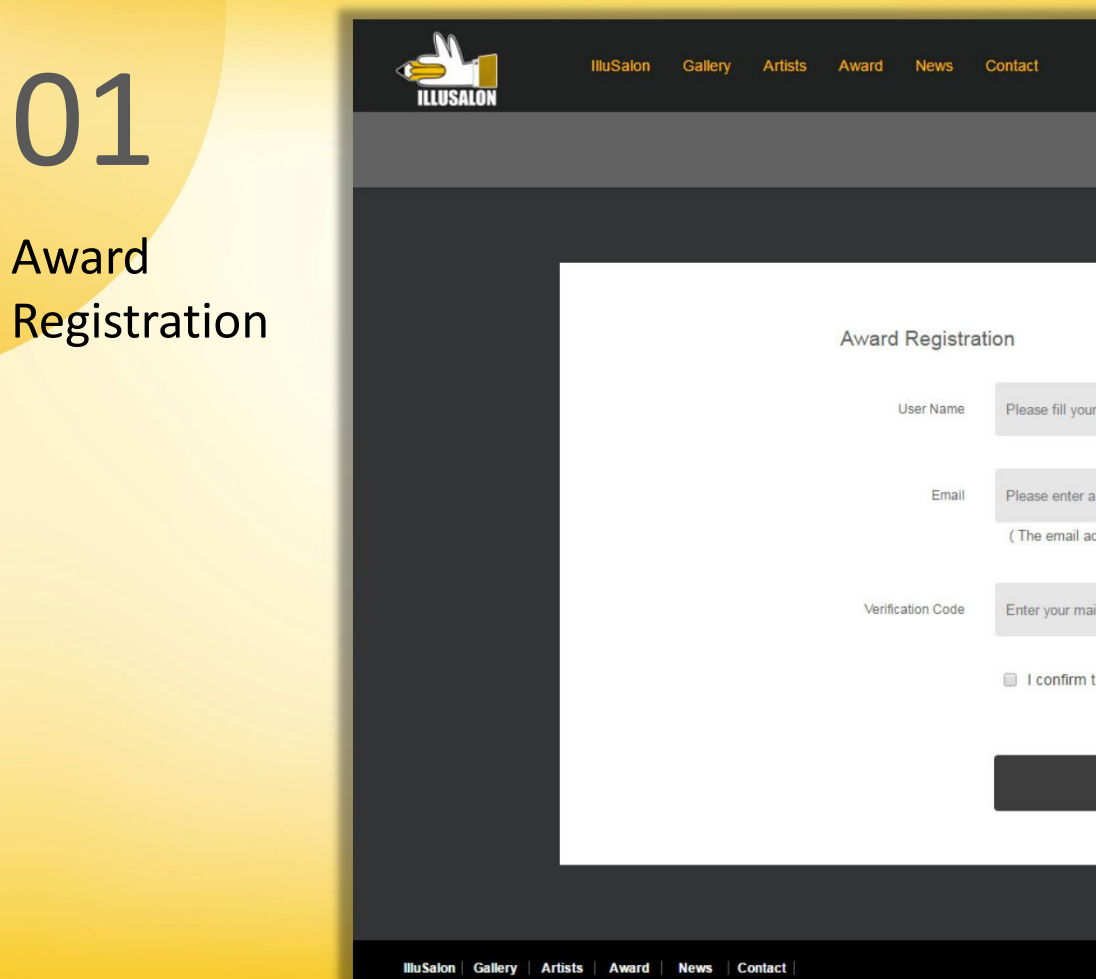

Copyright @ (2017) www.illusalon.com All Rights Reserved V 1.8.5

京ICP备1511095号

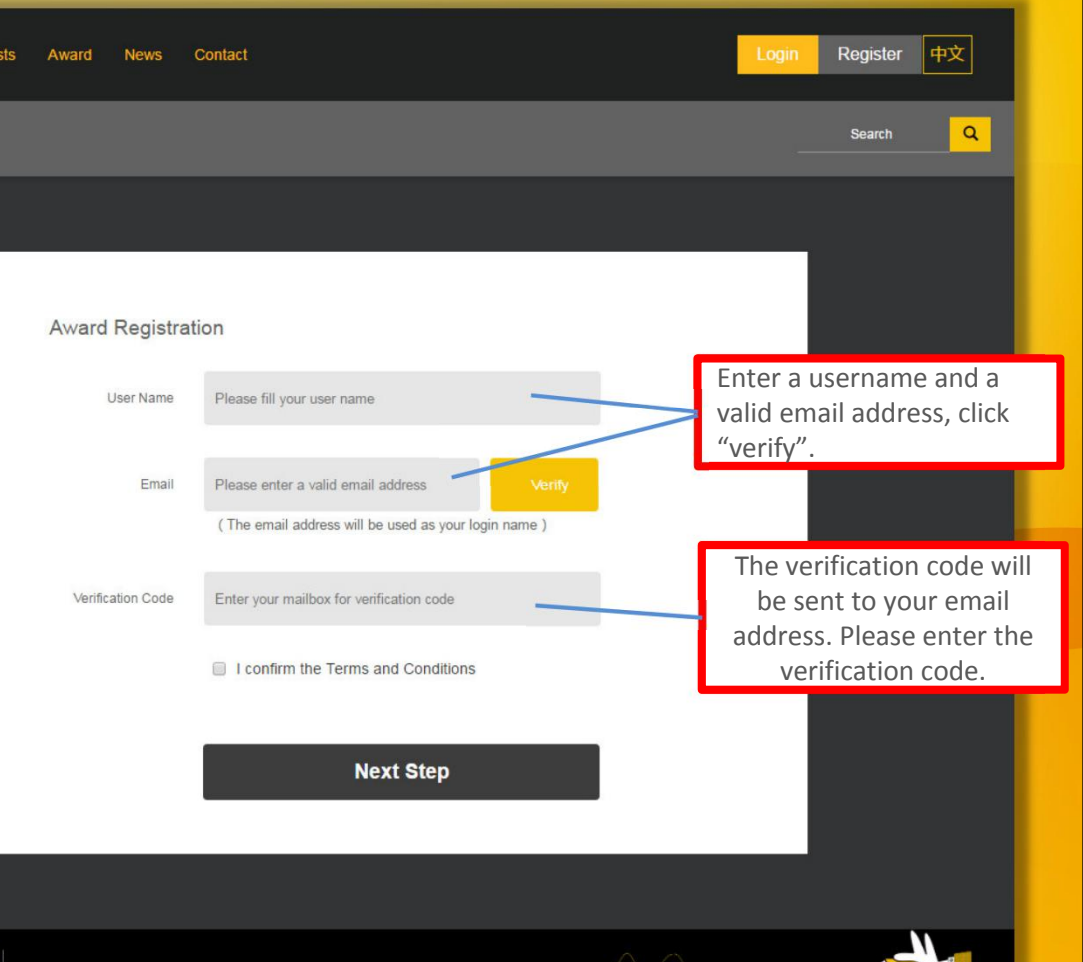

ILLUSALO

## 01Award Registration

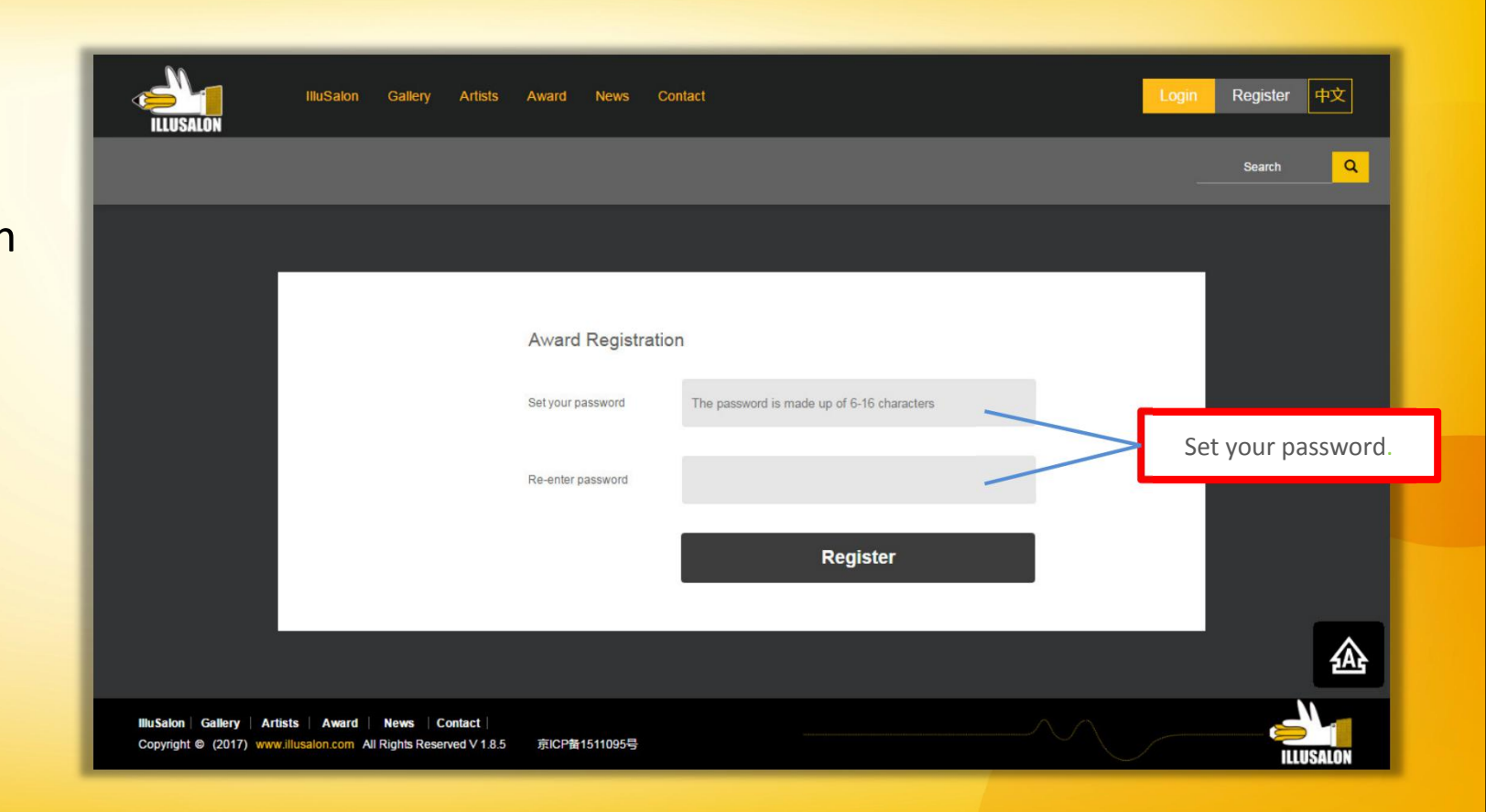

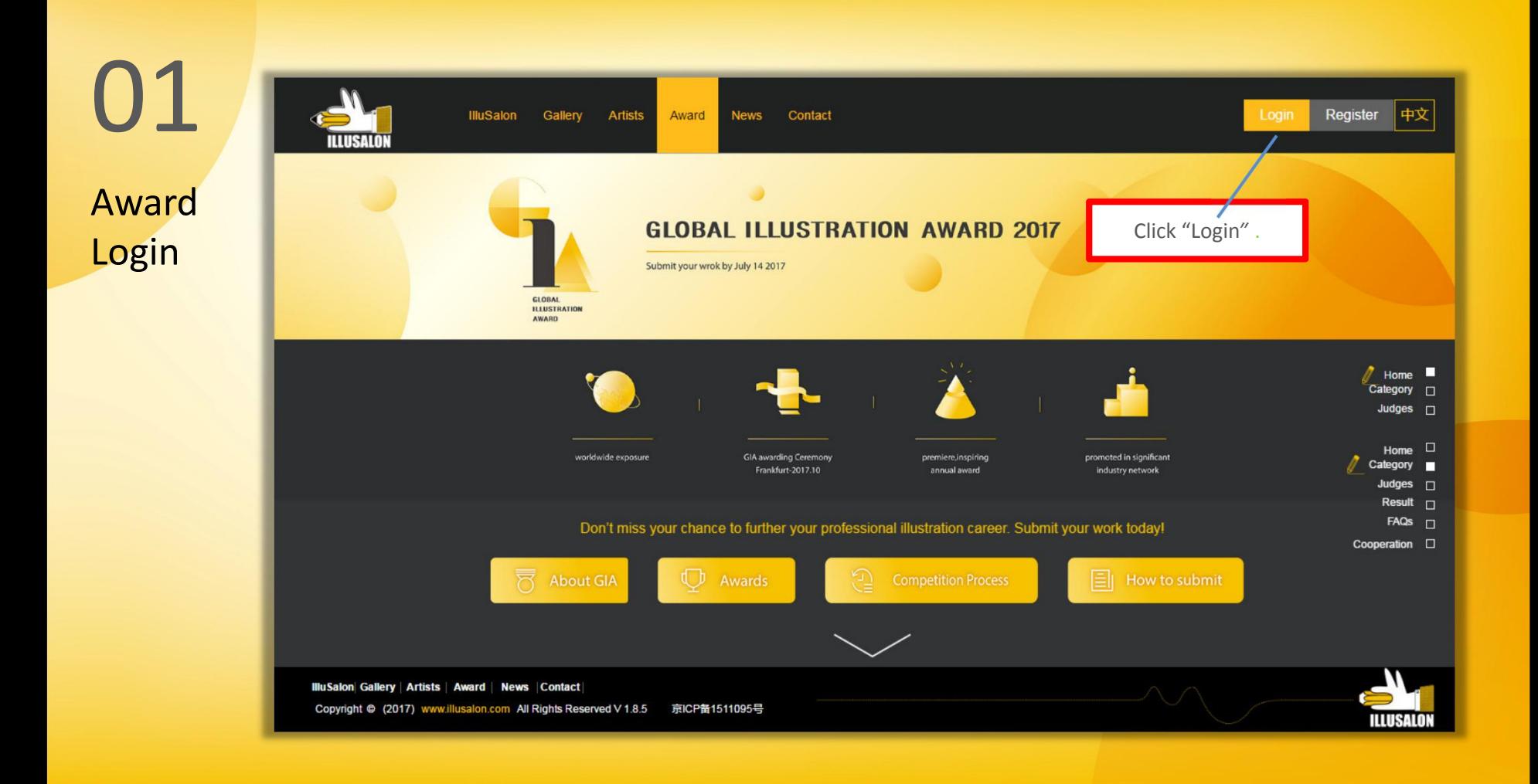

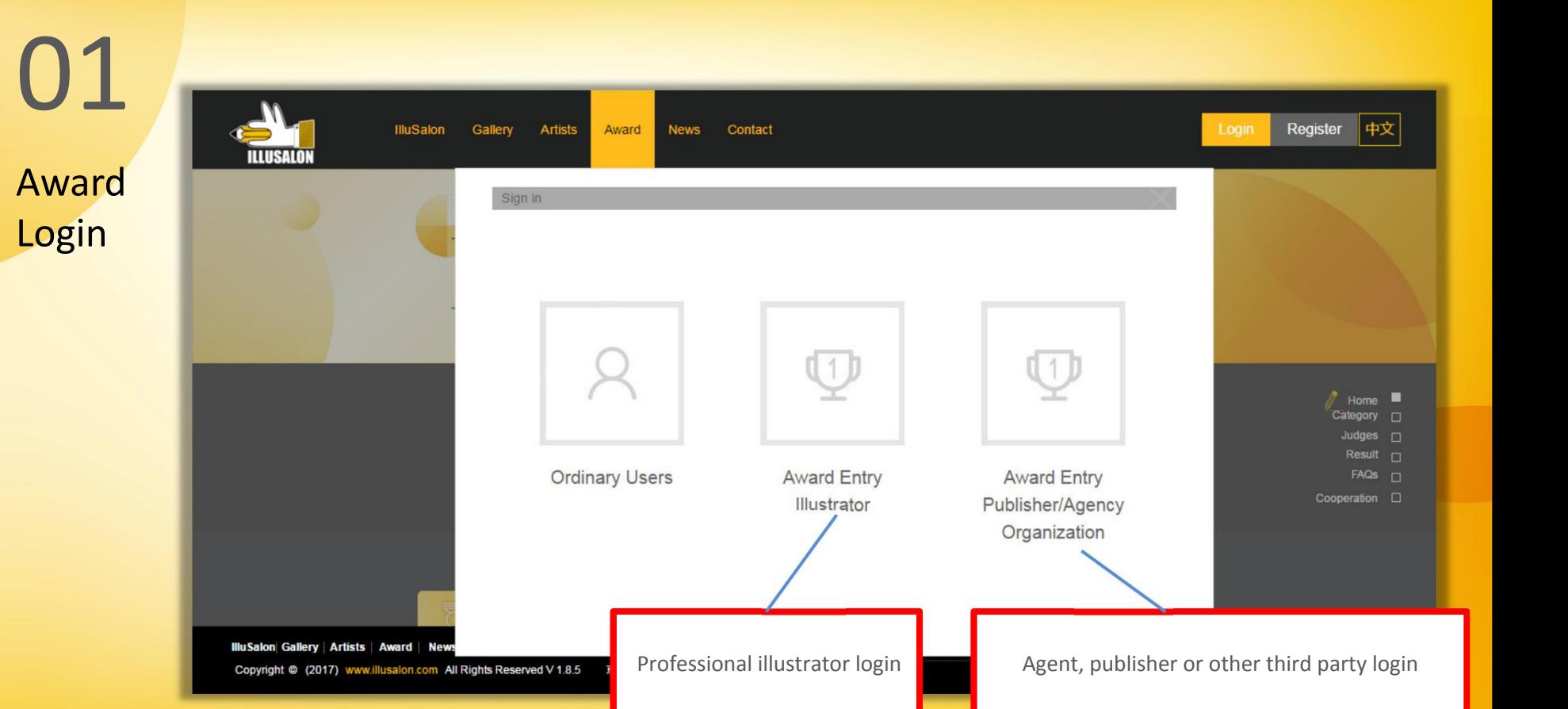

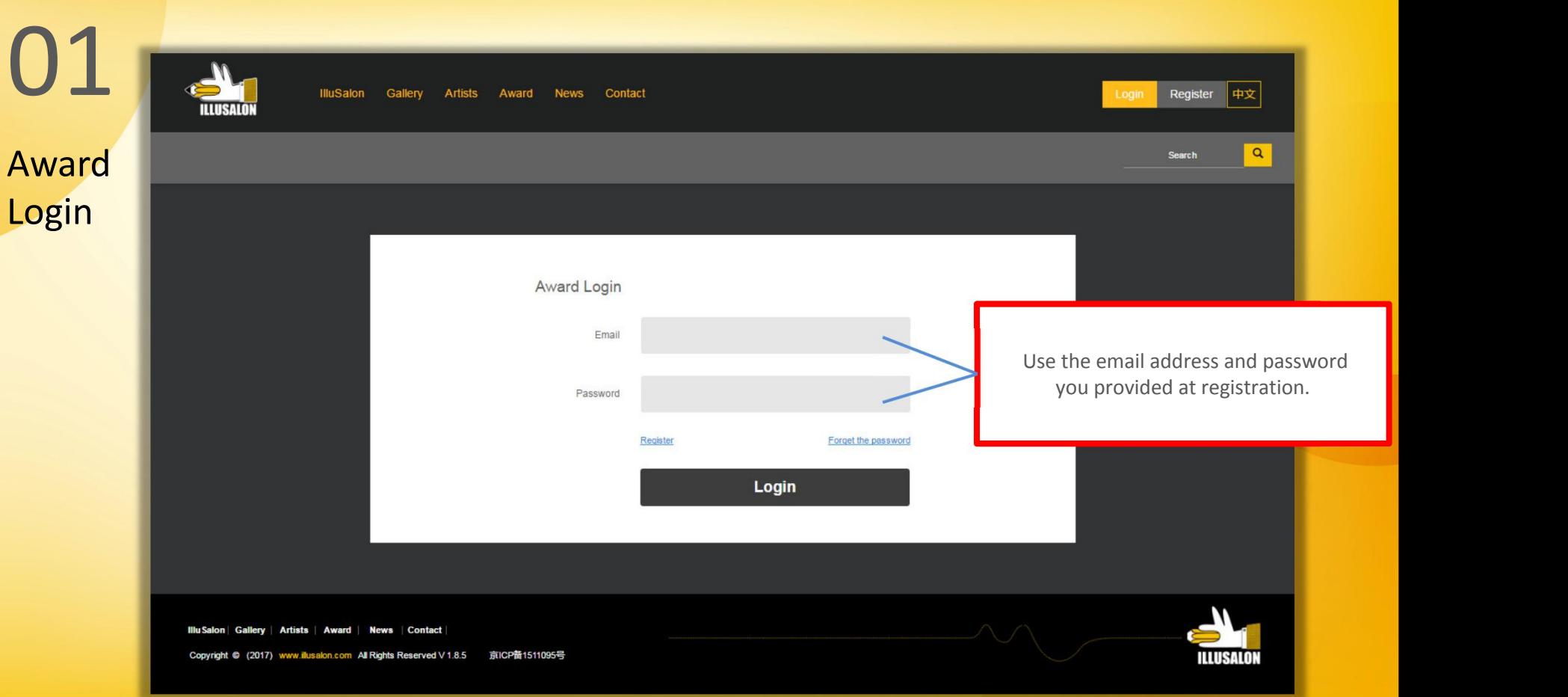

# 02

Award Account Management

## 02 Award Account Management

Illustrator Account

Publisher/Agency/Organization Account

Award Account Management

02

**Illustrator** 

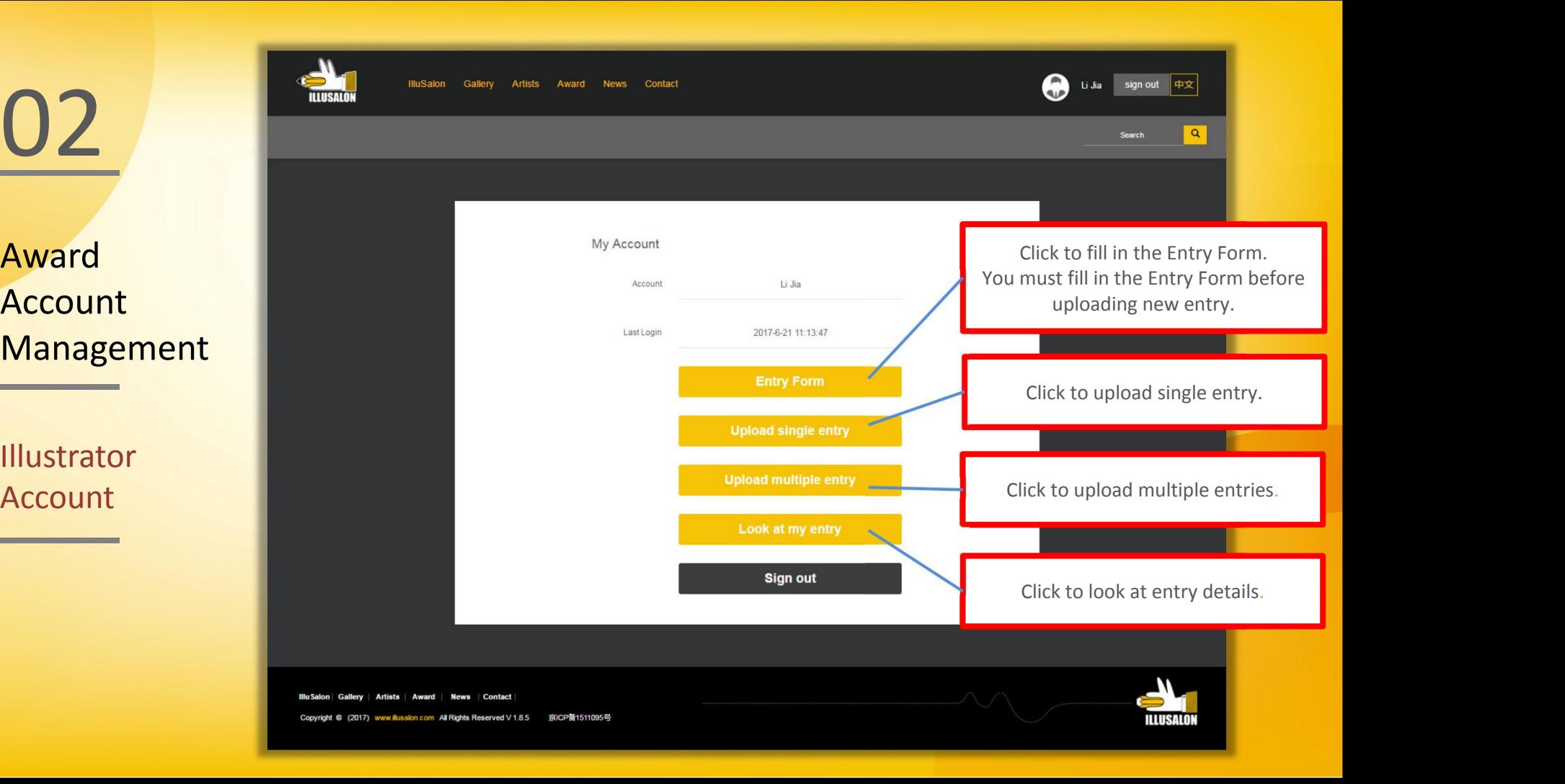

Award Account **Management Management** 

**Illustrator** Account

Entry

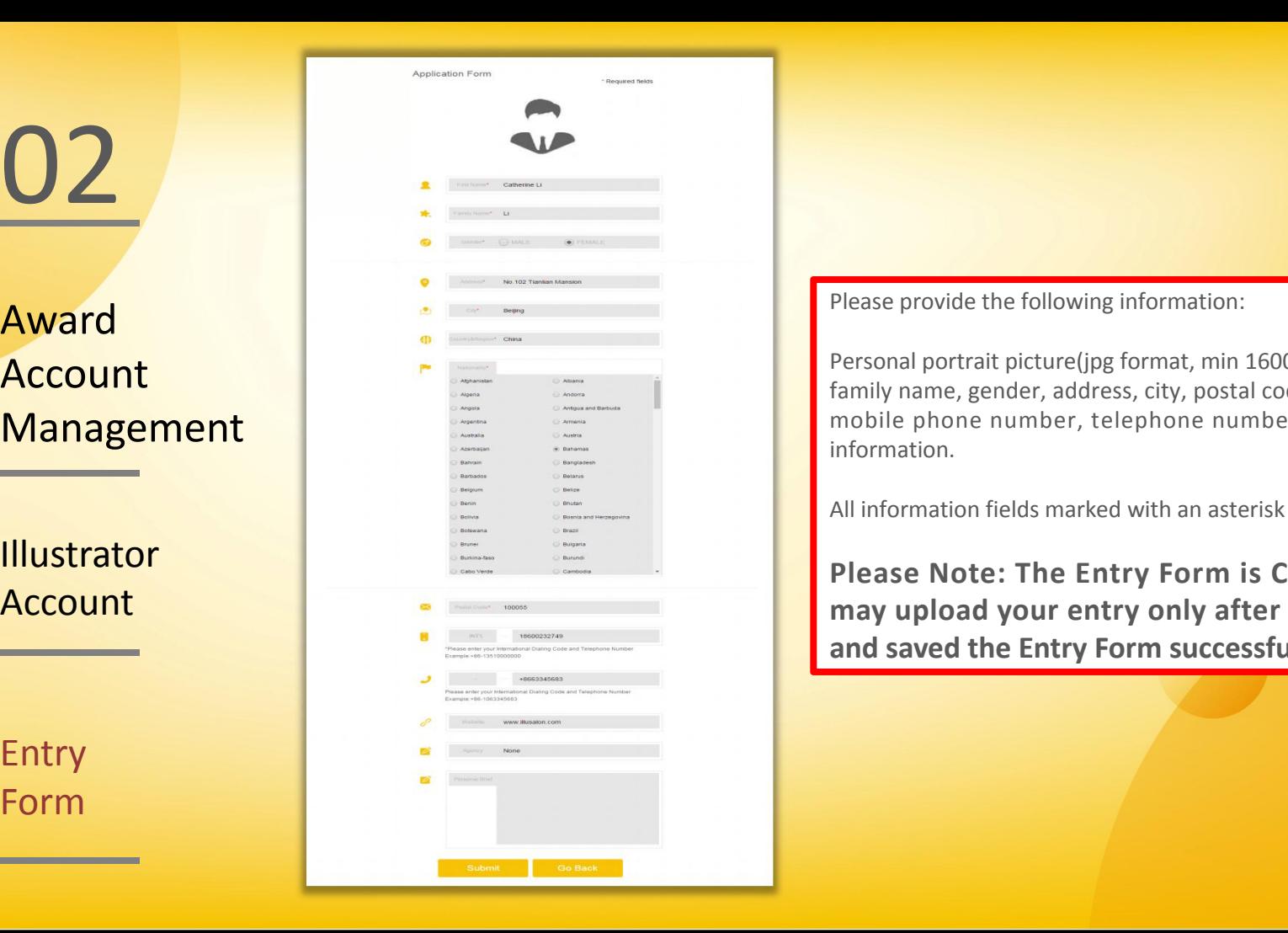

Please provide the following information:

Personal portrait picture(jpg format, min 1600\*1280pixel), first name, family name, gender, address, city, postal code, country, nationality, mobile phone number, telephone number, website and agency information.

All information fields marked with an asterisk are mandatory.

**Please Note: The Entry Form is COMPULSORY. You may upload your entry only after you have filled in and saved the Entry Form successfully.**

## 02 Award Account Management

**Illustrator** Account

Publisher/Agency/Organization Account

Award Account Management

02

Publisher/ Agency/ Organization

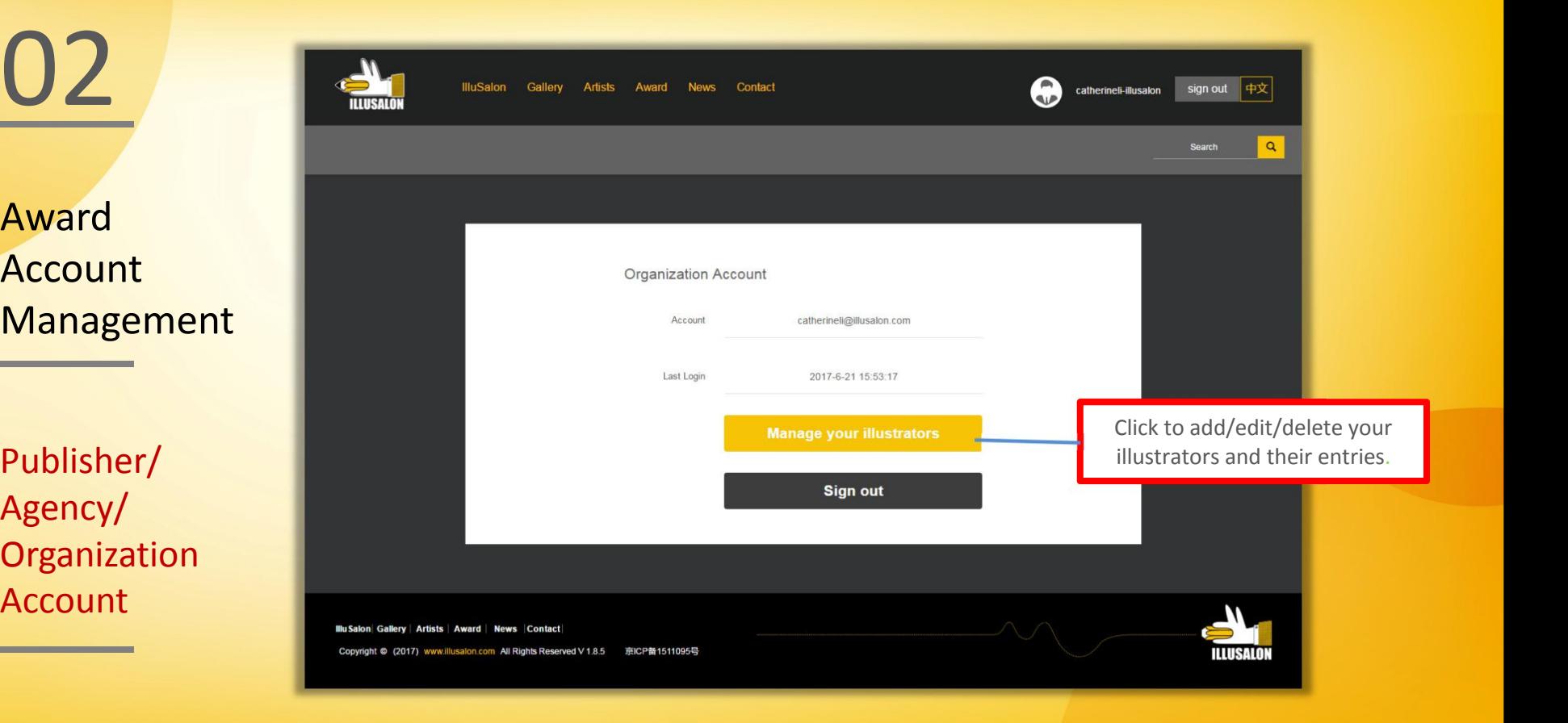

Award

**Illustrator** Account

Manage your **Illustrators** 

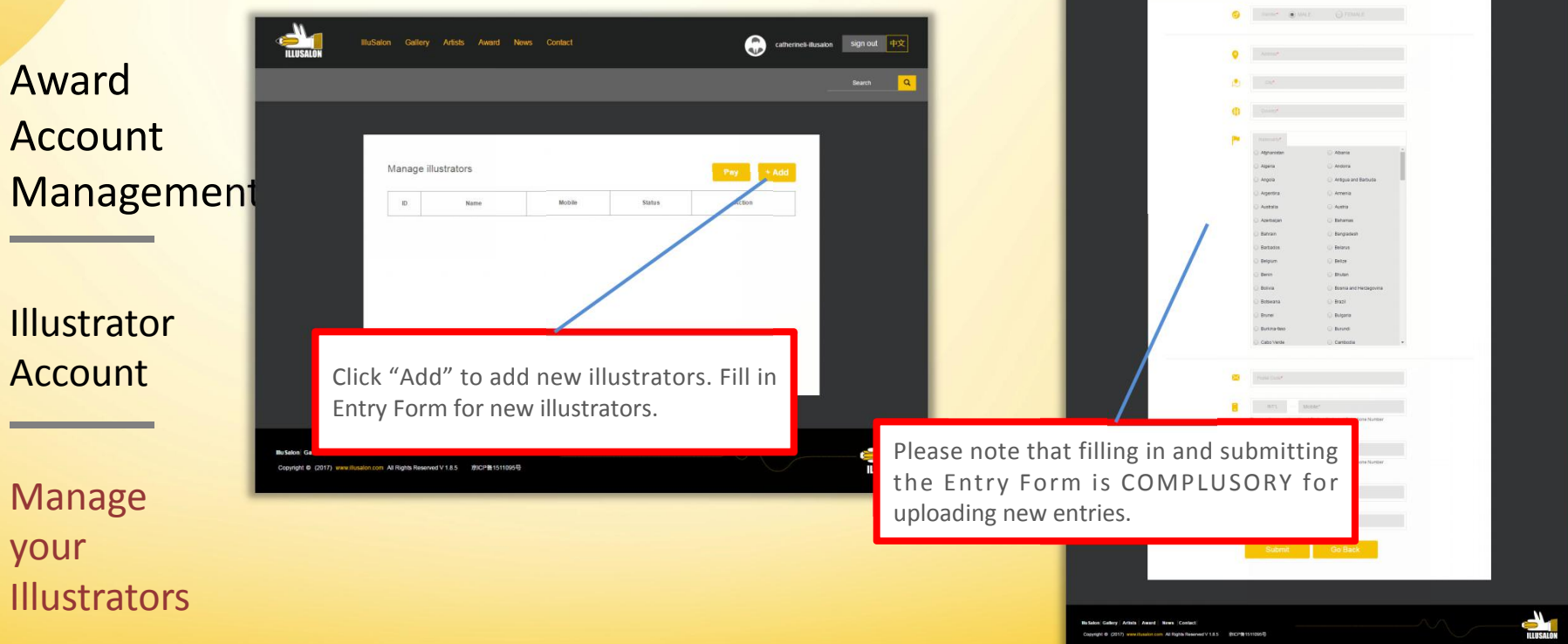

concession signed to

IlluSalon Callery Artists Award News Conta

<u>02</u>

02 | 2009 | 2010 | 2010 | 2010 | 2010 | 2010 | 2010 | 2010 | 2010 | 2010 | 2010 | 2010 | 2010 | 2010 | 2010 | 2010 | 2010 | 2010 | 2010 | 2010 | 2010 | 2010 | 2010 | 2010 | 2010 | 2010 | 2010 | 2010 | 2010 | 2010 | 2010 | 2

Award Account Management

**Illustrator** Account

Manage your **Illustrators** 

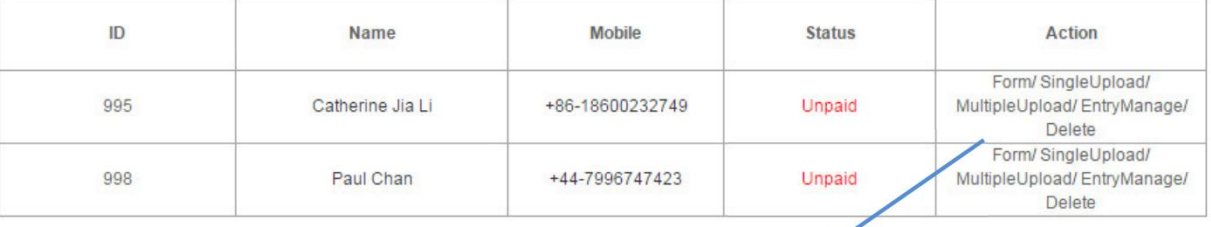

**Form**: to fill in or edit Entry Form for illustrator **Single Upload**: to upload single entry for illustrator **Multiple Upload**: to upload multiple entries for illustrator **Entry Manage**: to see the entry list of or to edit the current entries for illustrator

Pay

 $+ Add$ 

# 03

Upload, Edit and Submit Single & Multiple Entries

## O3 Upload , Edit and Submit Single & Multiple Entries

Single Entry Multiple Entries

## PLEASE NOTE

Entries must be uploaded according to the following requirements:

- Entries should be published works (except works under the "Original Unpublished Children's Picture Book" and "Theme Illustration" category)

- Size: 1600 pixels≦the longest edge≦4000 pixels , no larger than 2M per image
- Format: jpg
- Resolution: 150 dpi

Upload, Edit Submit Single & Multiple Entries

Single Entry

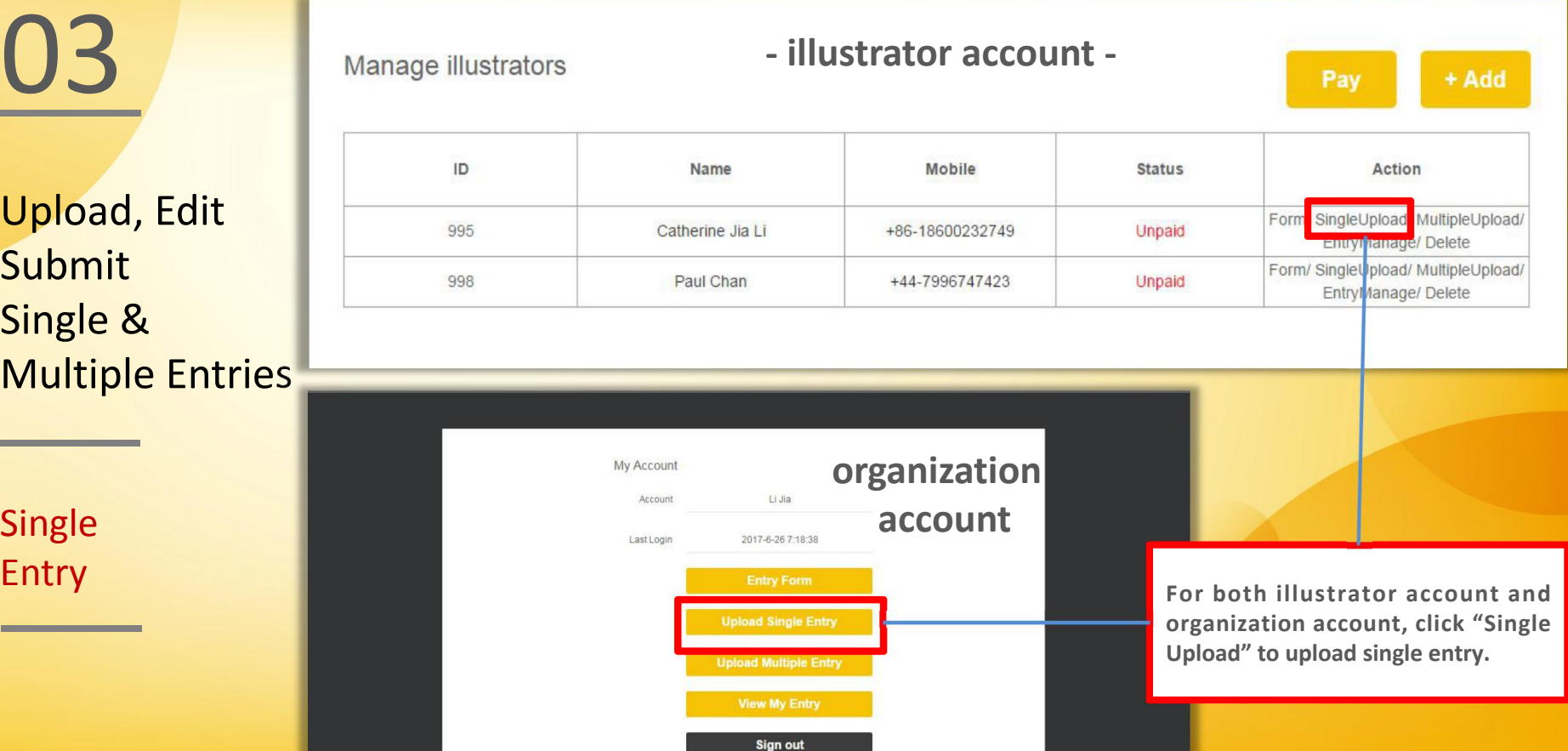

Upload, Edit Submit Single &

Single

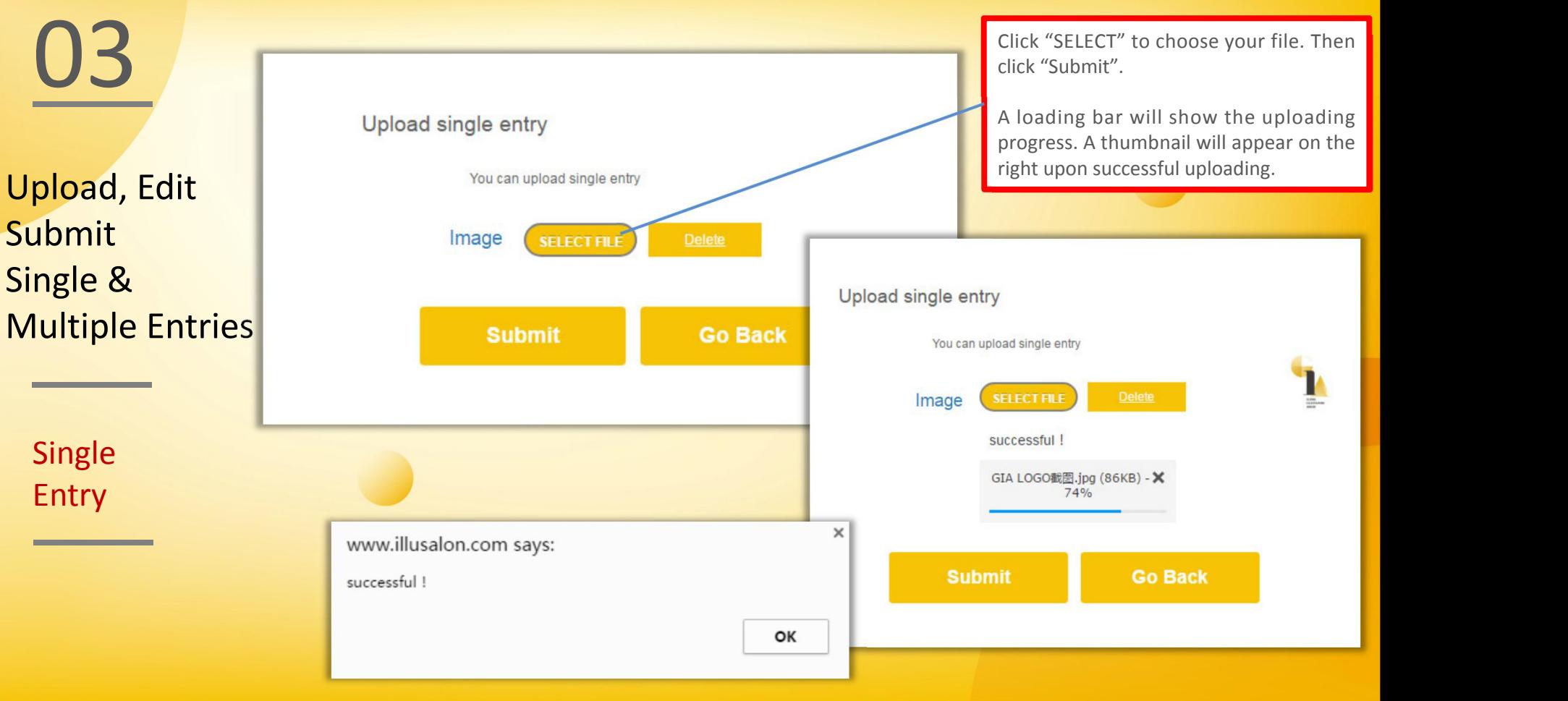

You may perform the following actions for your single entry:<br>UPDATE/DELETE/SUBMIT **You may perform the following actions for your single entry: UPDATE/DELETE/SUBMIT**Upload, Edit Submit Single &<br>Single Entry catherinelijia@163.com Unpaid AWARD ID: 2017-02-000004 Multiple Entries **Work ID Action Thumbnails** Title Category Date **Status** Single Update/ Delete/ Submit (You can not change any **Entry** 2017-02-000004-7094-00 2017/6/26 Unsubmitted of the entry after submitted) **HUISTRATION ANALISTS** 

Upload, Edit Submit Single Entry catherinelijia@163.com Unpaid Single &

Multiple Entries

Single Entry

Single Entry

### O3 UPDATE Single Entry UPDATE Single Entry

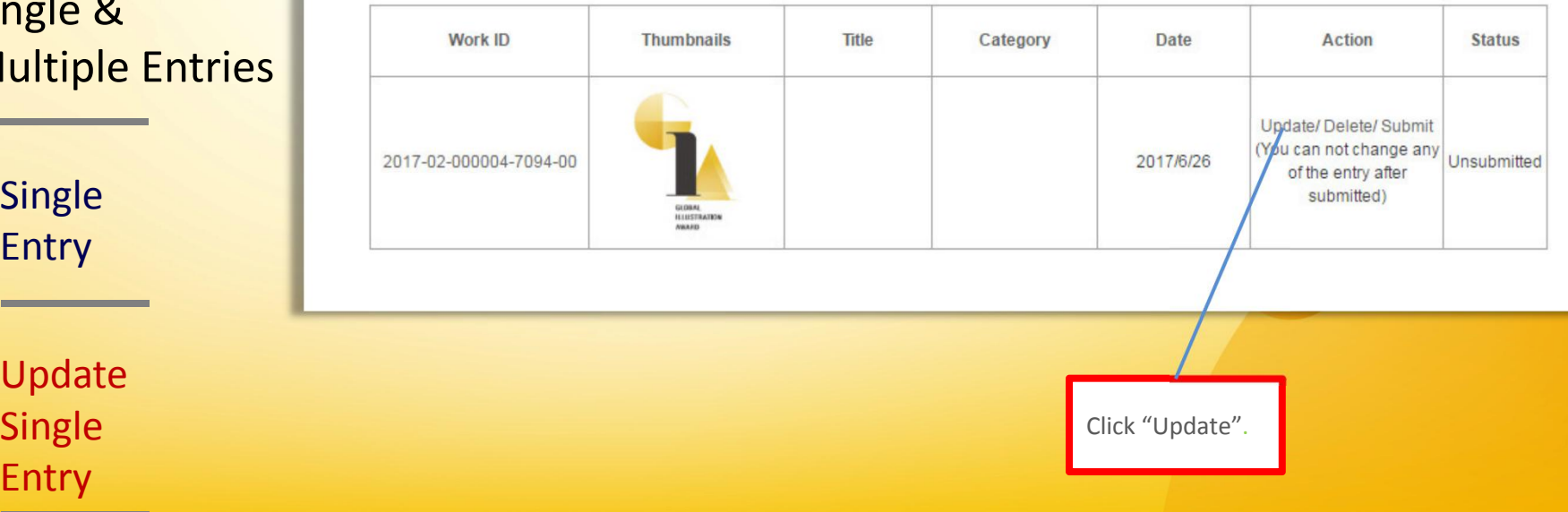

AWARD ID: 2017-02-000004

Upload, Edit Submit Single & Multiple Entries

> Single Entry

Update Entry

There are six boxes asking for further information on your entry. Please provide a brief description in your own words as this allows for a wider spectrum of answers. Please note that the judges will be able see this information, so it is an important aspect of your entry and provides vital contextual information to enable them to judge the work.

Single **Save**" button to save the information. Please note that the When you have finished the entry details, you may click the entry details may still be modified at this stage.

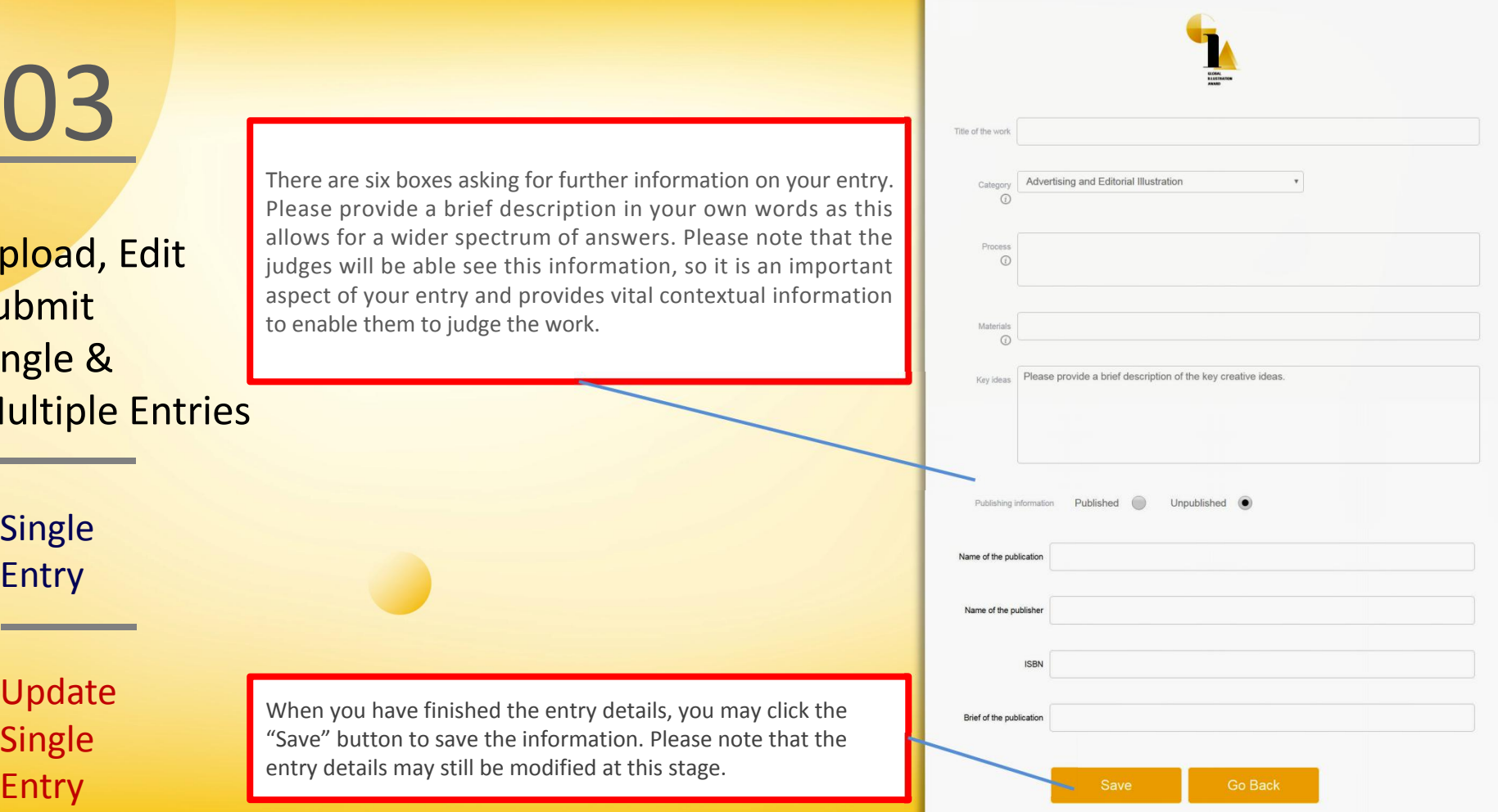

Upload, Edit Submit Multiple Entries

> Single Entry

Single Entry

03 Information required to be provided: Information required to be provided:

a. Title of the work - please name your work.

b. Category - select the category mostappropriate to your work from the drop down menu.

**Single &** C. Process - please provide a brief description of the process and techniques you used to create the illustration. For example, pencil and ink drawing in sketch book scanned into digital files with color washes applied using Photoshop.

> d. Materials - please provide a brief description of the materials and medium used to create the work. Medium may include (but is not limited to) Acrylic, Crayon, Pencil, Computer, Watercolor, etc.

e. Key ideas - please provide a brief description of the key creative ideas.

f. Publication details - **entries for allcategories except the Original Unpublished Children's Picture Book Project** Category and Theme Illustration Category must have been published previously. You will be asked to provide the name, **publishing time, ISBN and brief of the publication.** Update

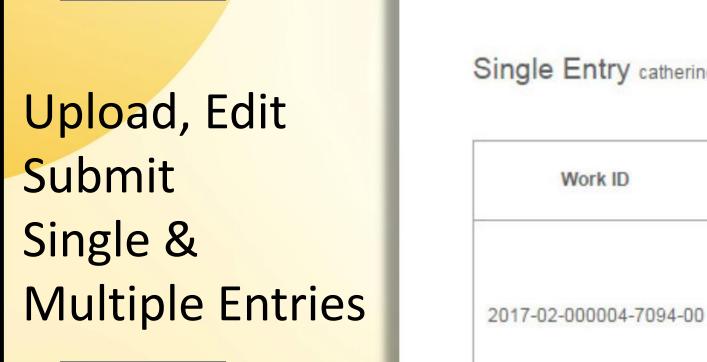

Entry

Delete Single Entry

### **03** DELETE Single Entry Click "Delete". DELETE Single EntryClick "Delete". AWARD ID: 2017-02-000004 Single Entry catherinelijia@163.com Unpaid Title **Work ID Thumbnails** Category Date **Action Status** Update/ Delete/ Submit (You can not change any Unsubmitted 2017/6/26 of the entry after submitted) **HILLSTRATION NAMED** Single<br>
Fatry Www.illusalon.com says:  $\times$ Delete, Are you sure? × www.illusalon.com says: successful! OK Cancel  $\Box$  Prevent this page from creating additional dialogues. OK

Upload, Edit Submit Single & Multiple Entries 2017-02-000004-7094-00

Single Entry

Submit Single Entry

### **03** SUBMIT Single Entry Click "Submit". SUBMIT Single Entry

Single Entry catherinelijia@163.com Unpaid

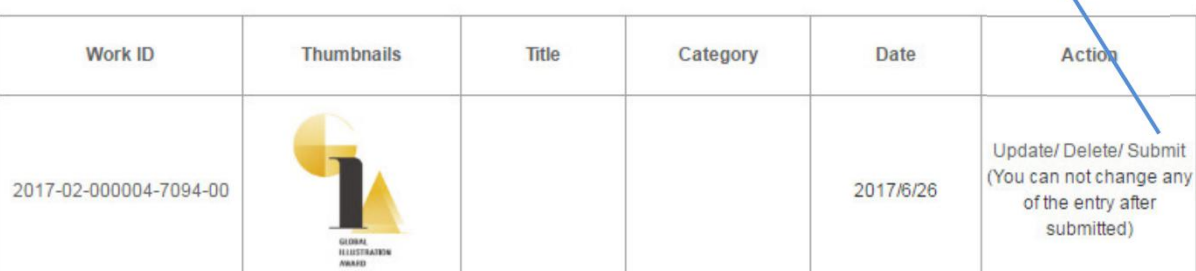

Click "Submit".

AWARD ID: 2017-02-000004

**Status** 

Unsubmitted

**Please Note: Payment is required before submission.**

**No changes may be made after submission.**

## O3 Upload , Edit and Submit Single & Multiple Entries

Single Entry Multiple Entries

### **- organization account -**

Upload, Edit Submit Single & Multiple Entries

Multiple Entries

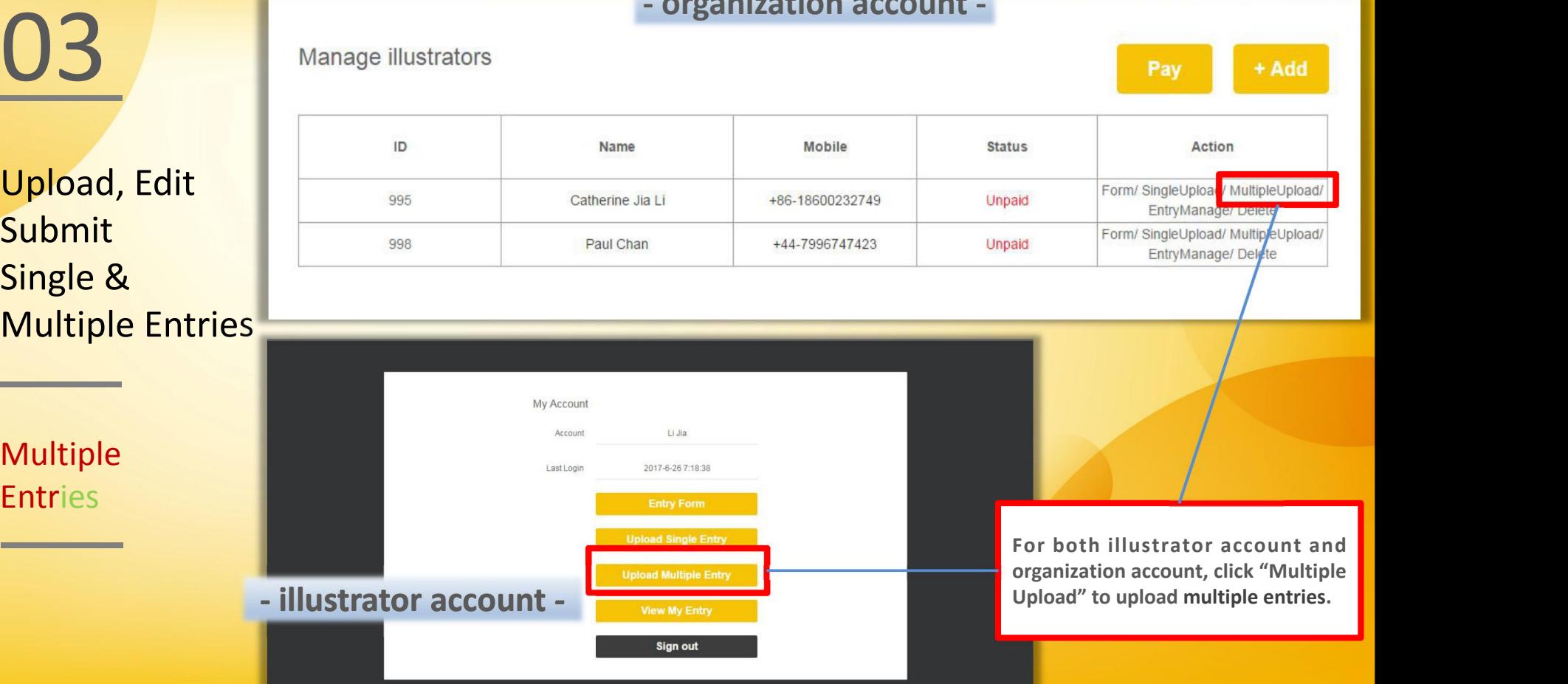

Upload, Edit Submit Single & Multiple Entries

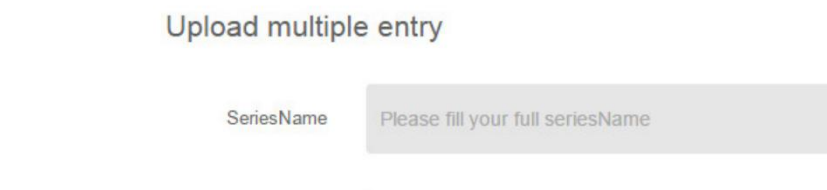

03

Single

Entry A series name for the multiple entry item is required. Please enter the series name in the space provided and click "Next step". Please note that the Series Name is ENGLISH only, any special characters may cause the entry error.

**Next step** 

Submit **Submit Multiple Entries** 

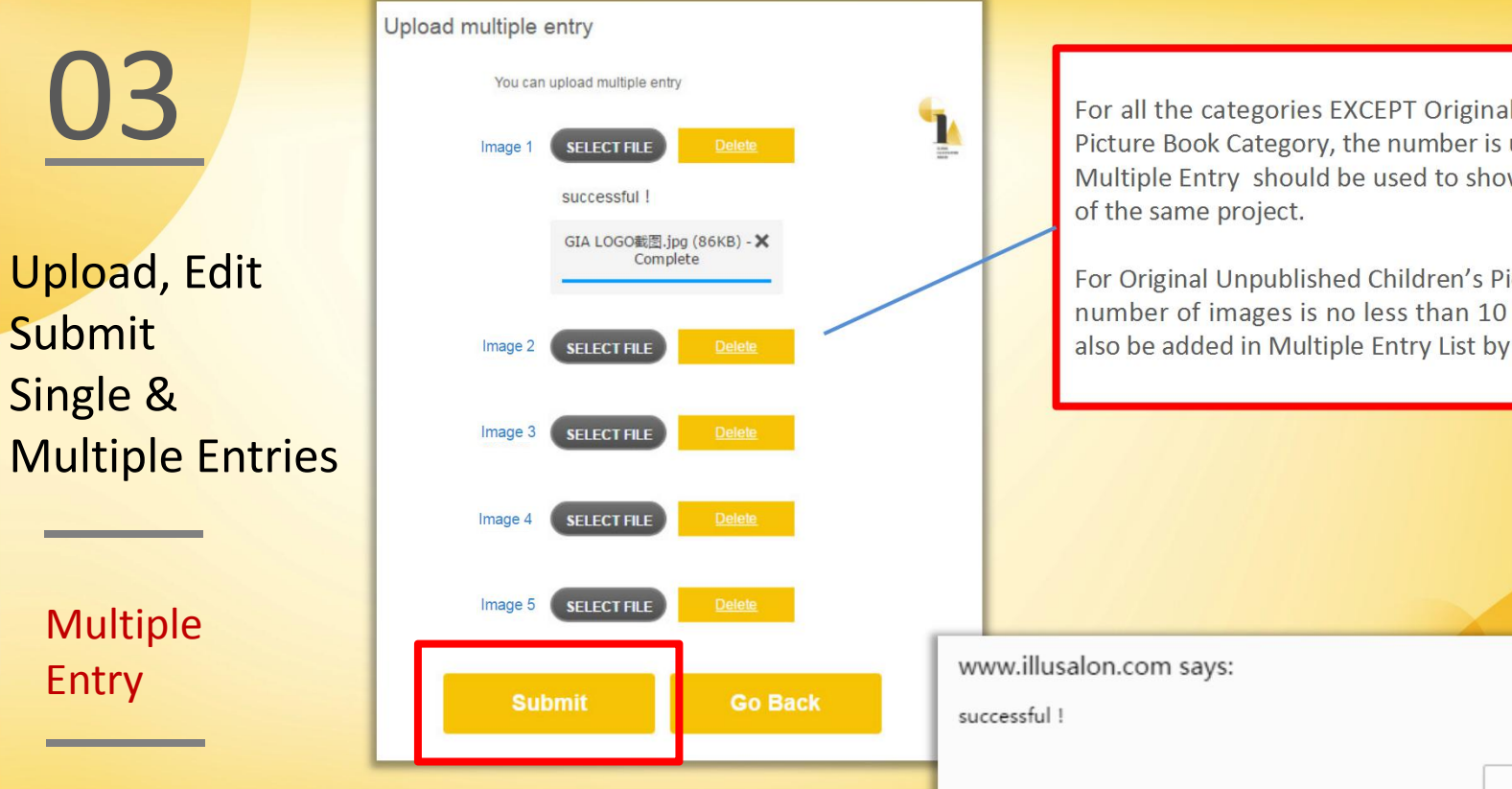

For all the categories EXCEPT Original Unpublished Children's Picture Book Category, the number is up to 5 images per entry. Multiple Entry should be used to showcase different elements of the same project.

For Original Unpublished Children's Picture Book Category, the number of images is no less than 10 per entry. Images could also be added in Multiple Entry List by clicking "add".

www.illusalon.com says:

successful!

OK

×

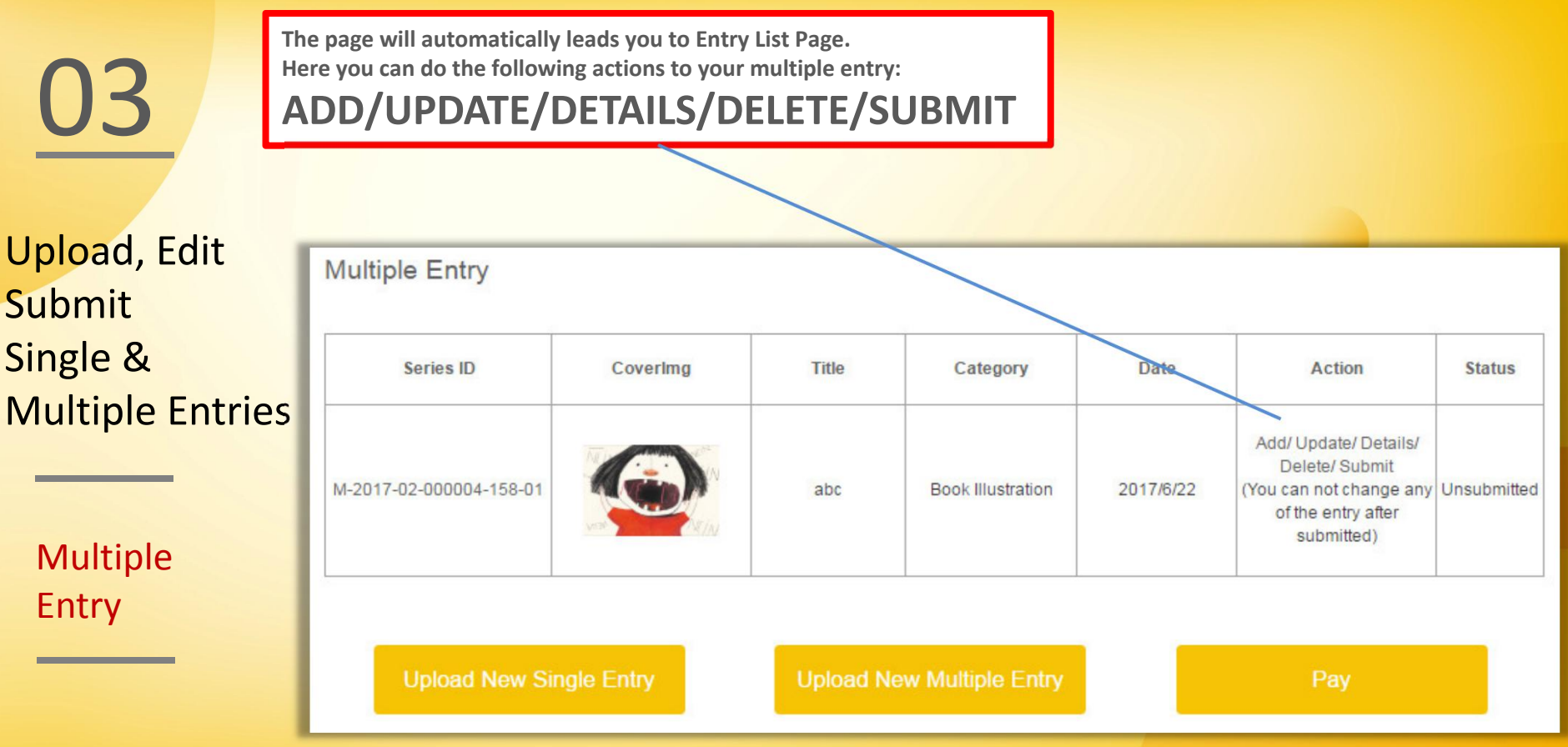

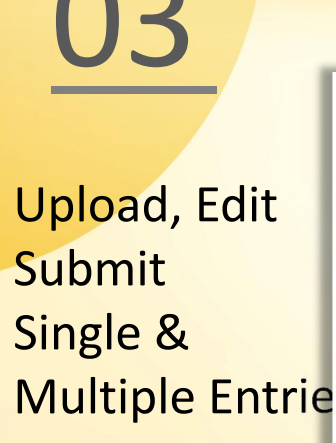

Entry

Entry

### Multiple Entry - Add

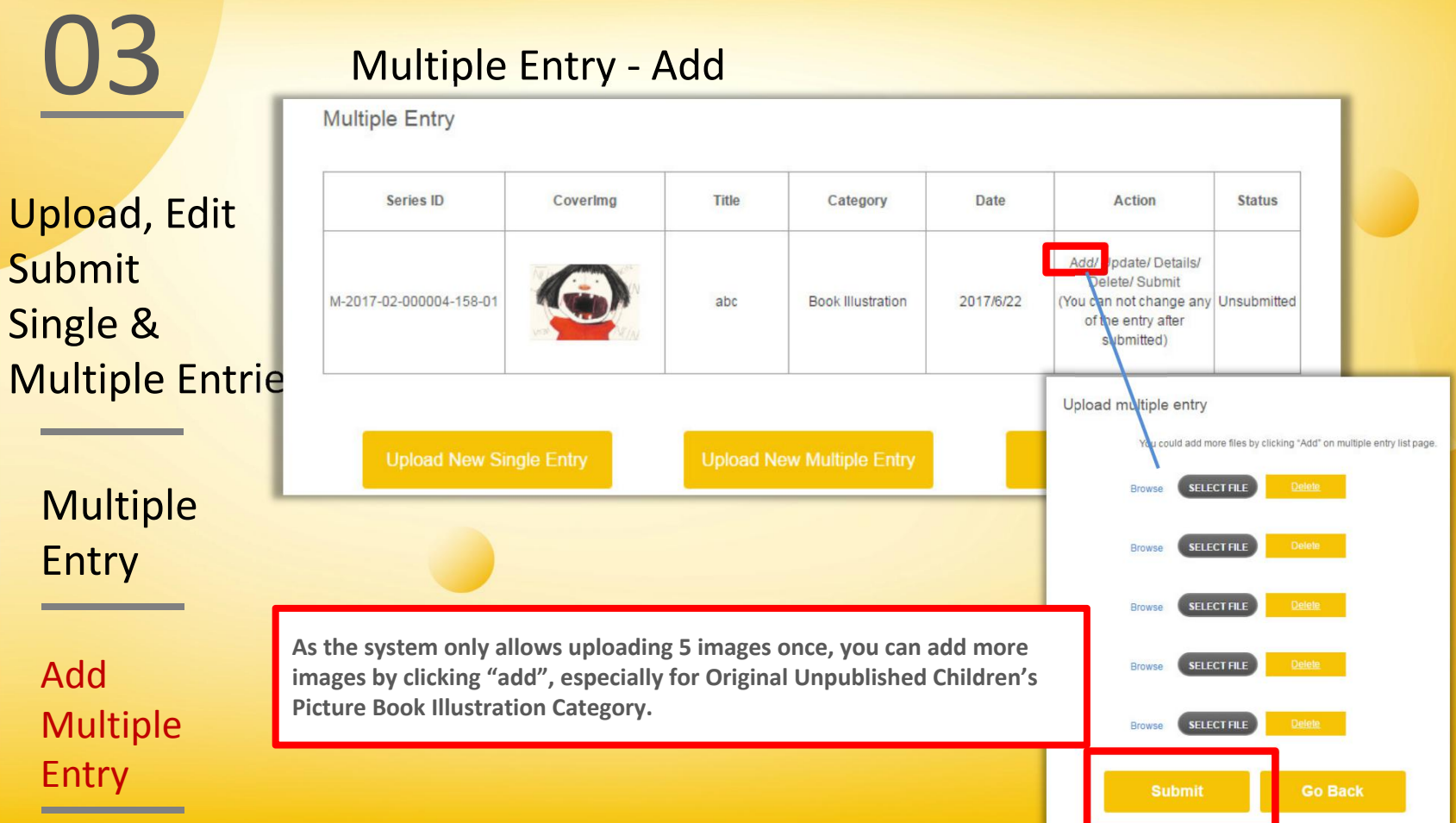

# Upload, Edit Submit Series ID Single &

Multiple

Update Multiple Entry

### O3 Multiple Entry - Update **Multiple Entry - Update** and the second second the second second second second second second second second second second second second second second second second second second second second second second second second se

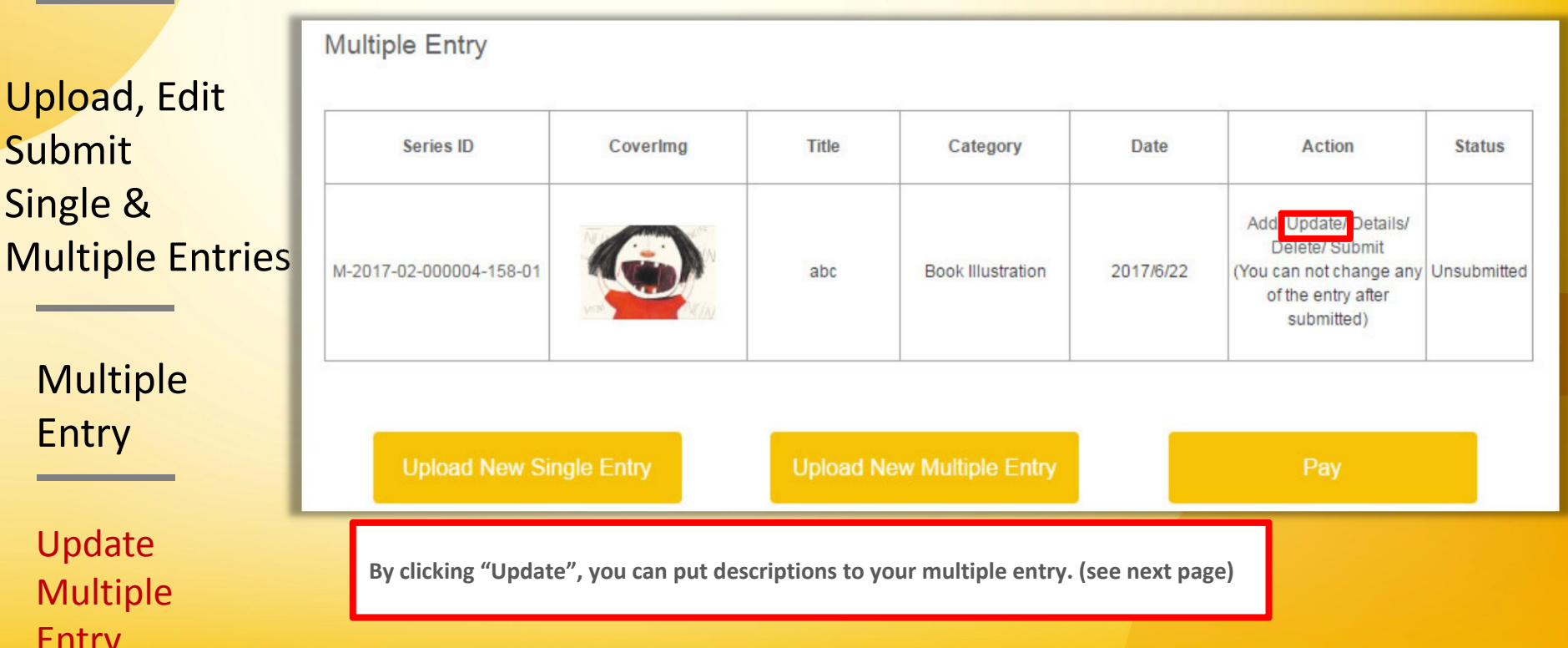

Single &

Upload, Edit Spectrum of answers. Please note that the judges will be able see this information, so it is an important aspect of your **Submit** entry and provides vital contextual information to enable<br>them to judge your work. Please provide further information on your entry in these<br>boxes using your own words as this allows for a wider<br>spectrum of answers. Please note that the judges will be<br>able see this information, so it is an important aspe

**Update** this set of Multiple Entries, please click "details". (see page 35)

**Multiple** time.

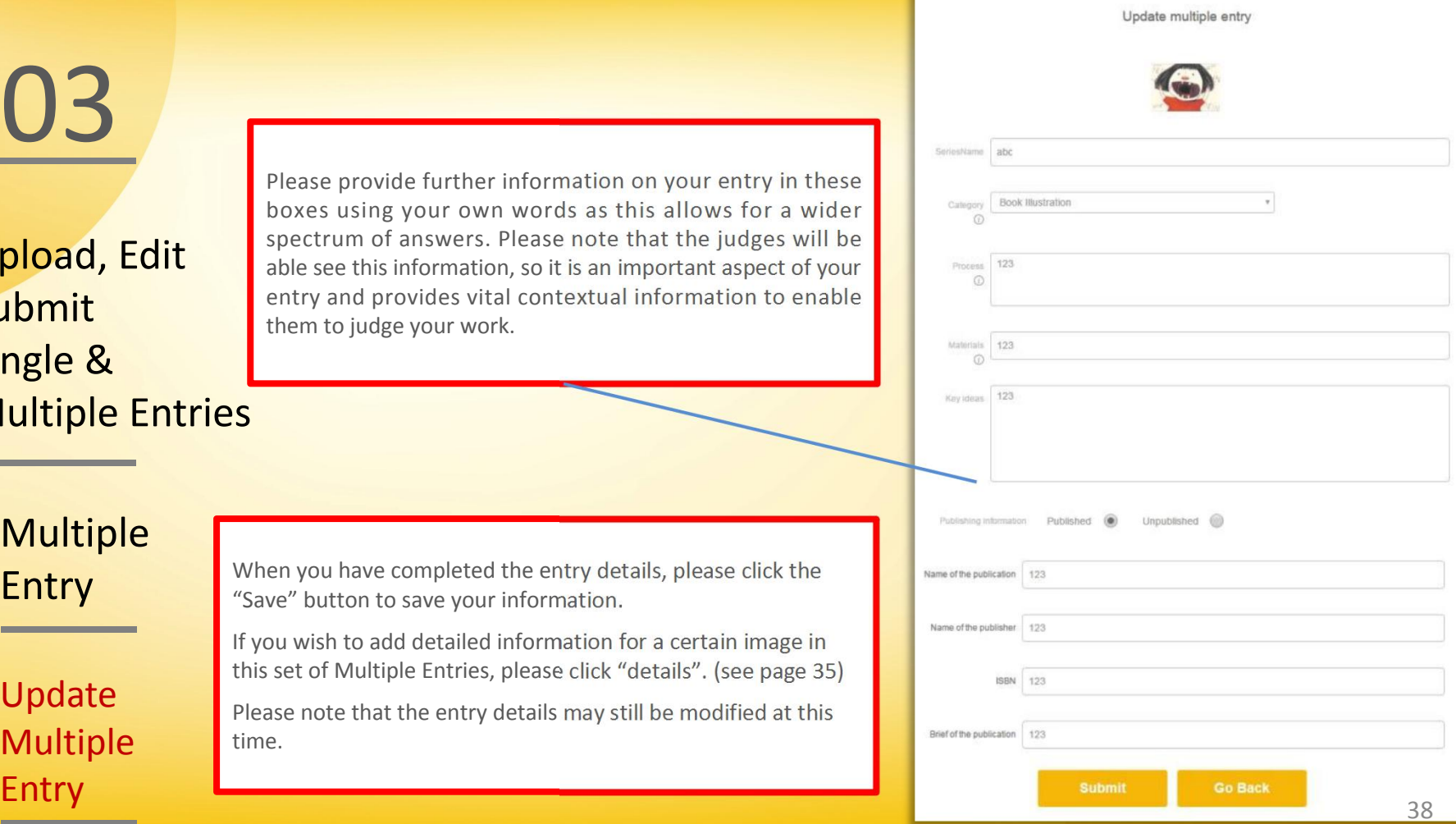

Upload, Edit Submit Multiple Entries

> Multiple Entry

Multiple Entry

03 Information required to be provided: Information required to be provided:

a. Title of the work - please name your work.

b. Category - select the category mostappropriate to your work from the drop down menu.

Single & and the c. Process - please provide a brief description of the process and techniques you used to create the illustration. For example, pencil and ink drawing in sketch book scanned into digital files with color washes applied using Photoshop.

> d. Materials - please provide a brief description of the materials and medium used to create the work. Medium may include (but is not limited to) Acrylic, Crayon, Pencil, Computer, Watercolor, etc.

e. Key ideas - please provide a brief description of the key creative ideas.

f. Publication details - **entries for allcategories except the Original Unpublished Children's Picture Book Project** Category and Theme Illustration Category must have been published previously. You will be asked to provide the name, **publishing time, ISBN and brief of the publication.** Update

## Upload, Edit Multiple Entry Submit Multiple Entries

Multiple Entry

Edit Details For Multiple Entry

### O3 Multiple Entry - Details Multiple Entry - Details

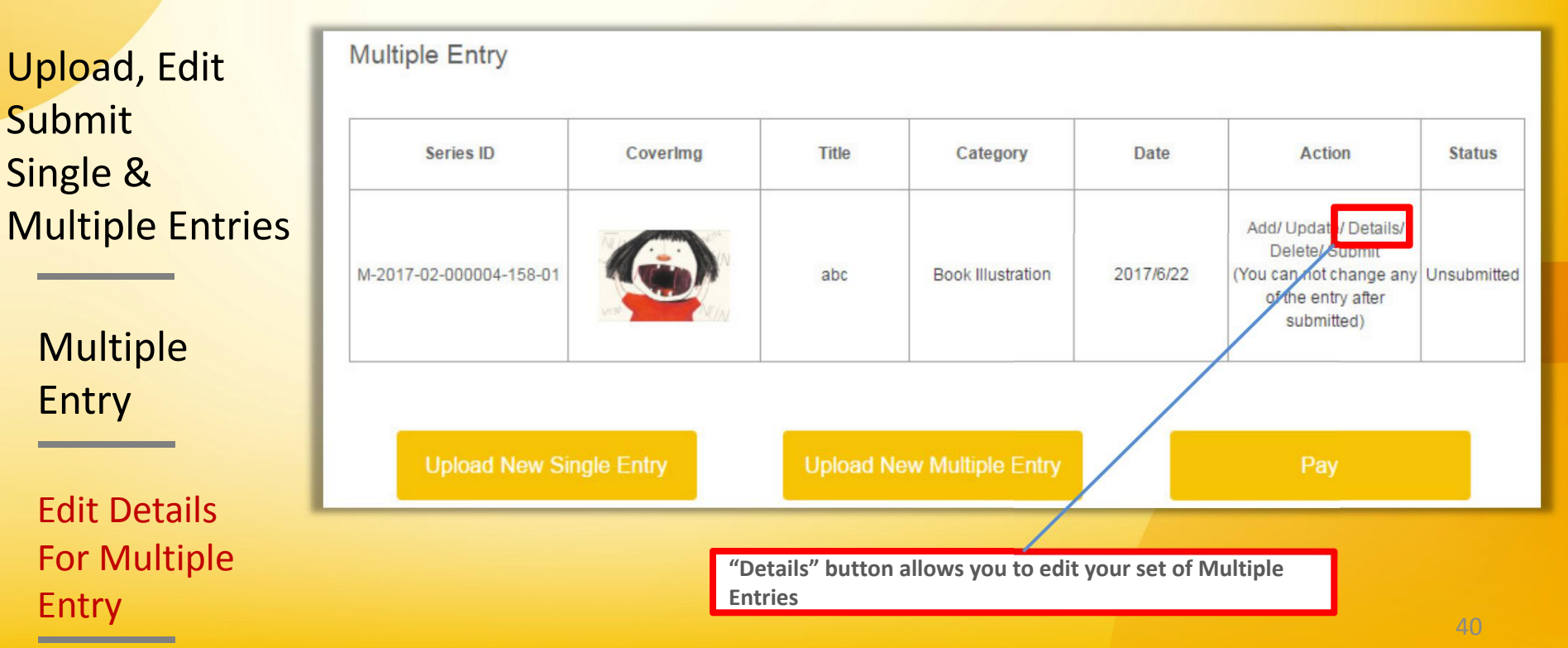

Upload, Edit Submit Single & Multiple Entries

> Multiple Entry

Edit Details For Multiple Entry

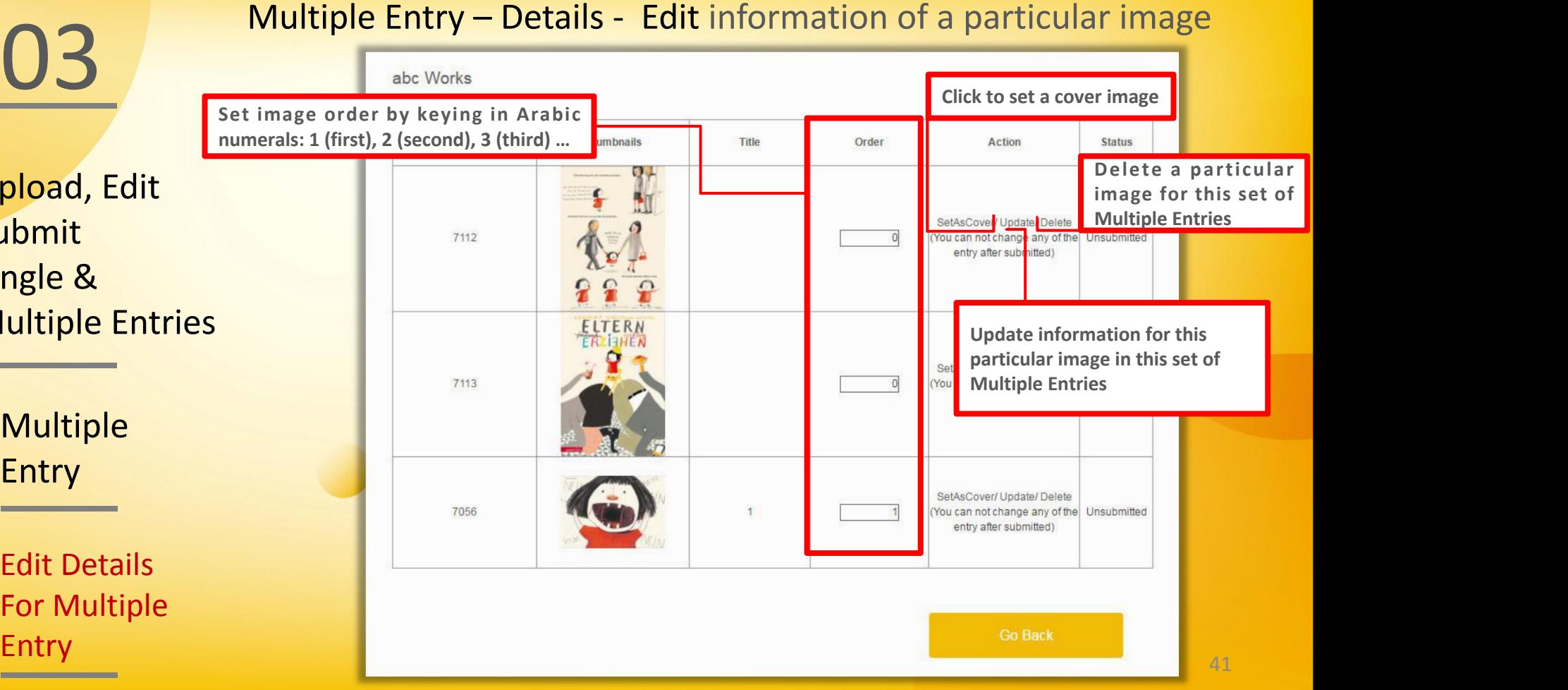

Upload, Edit **National Print** Submit Single & Multiple Entries

Multiple Entry

Edit Details For Multiple Entry

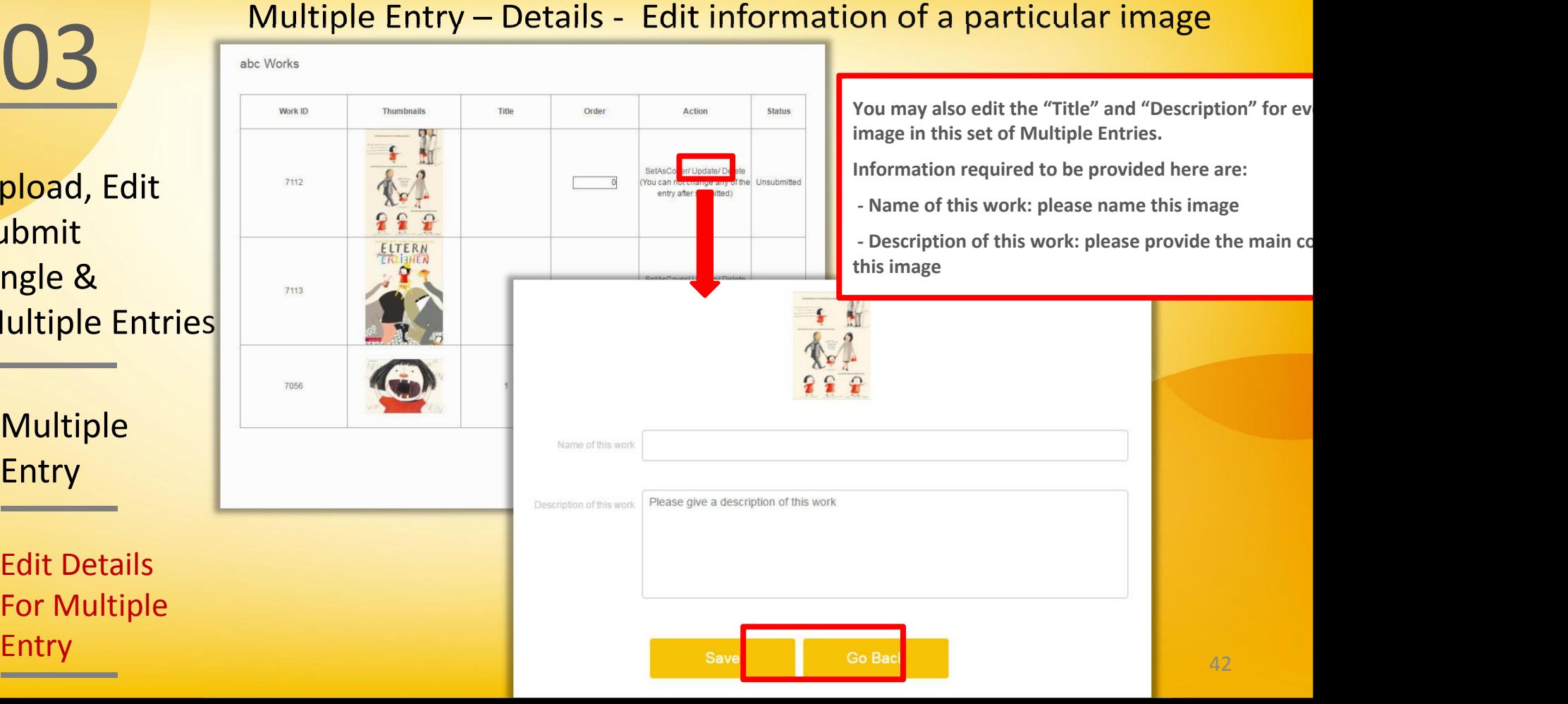

Upload, Edit Submit Single & Multiple Entries | M-2017-02-000004-158-01

Multiple

Delete Multiple Entry

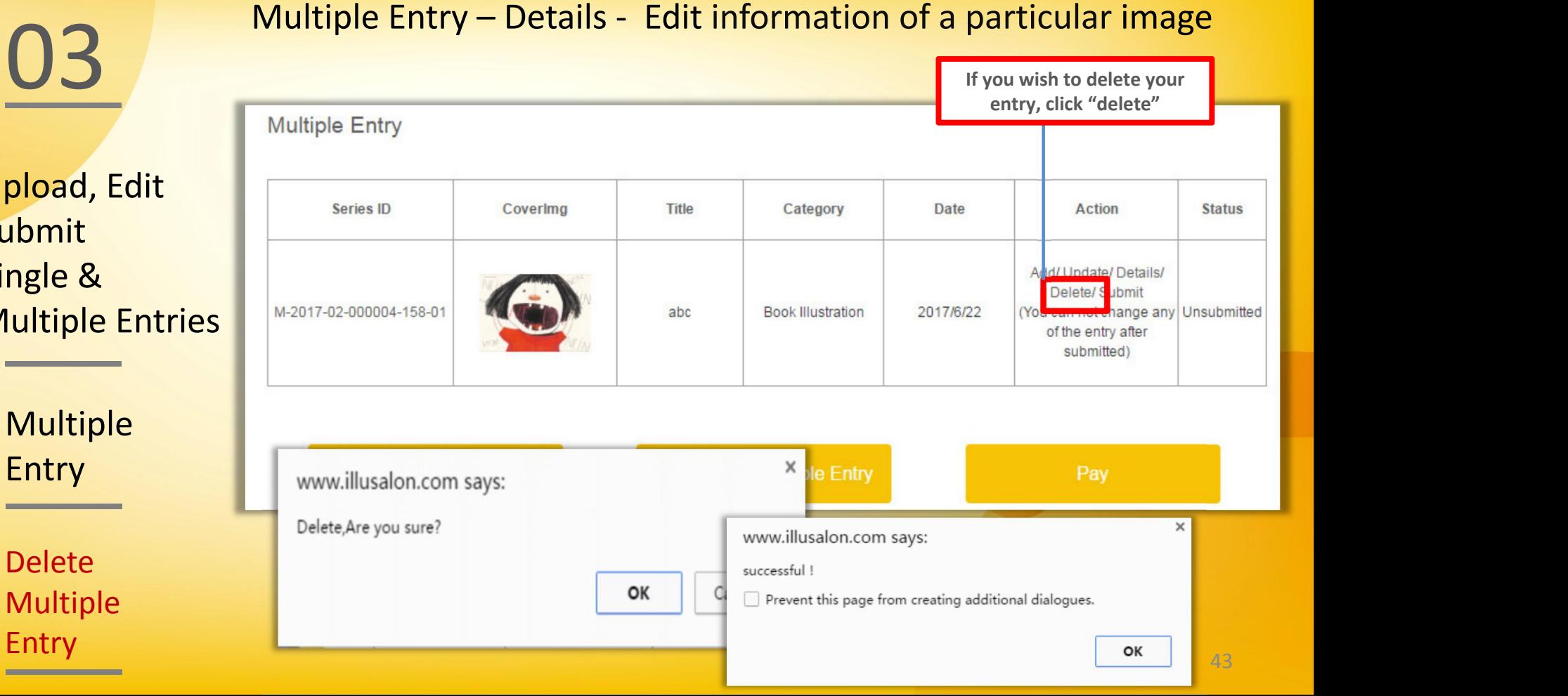

Upload, Edit Series ID Submit Multiple Entries

Entry

Submit Multiple Entry

### O3<br>Multiple Entry - Submit<br>Multiple Entry **Click "Submit" …** Coverlmg **Title** Category **Status Date Action** Add/Update/Detai Single & **Single & Contract Structure Single & Contract Structure A** Delete<sup>'</sup> Submit 2017/6/22 (You can not change any Unsubmitted abc. **Book Illustration** of the entry after submitted) **Multiple** Upload New Single Entry **Upload New Multiple Entry** Pay **… once you have confirmed all the required details correctly and are prepared to submit your entry/entries. Please note: - The judges will not be able to see your entries until you have submitted. - You may not change any of the entry information after submission. - Payment is required before submission.** 44

# 

### Payment & Submission

## 04 Payment & Submission

### Illustrator Account Publisher/Agency/Organization Account

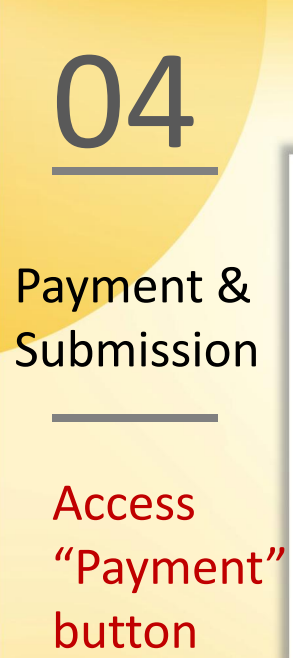

# 04 Access "Payment" button - Illustrator Account

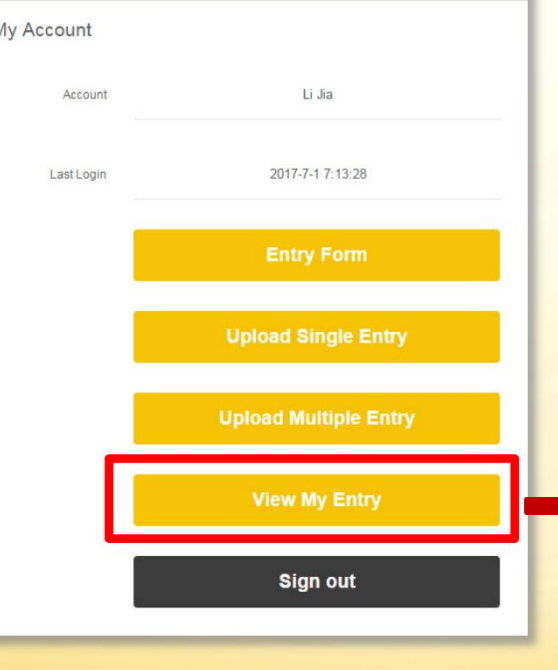

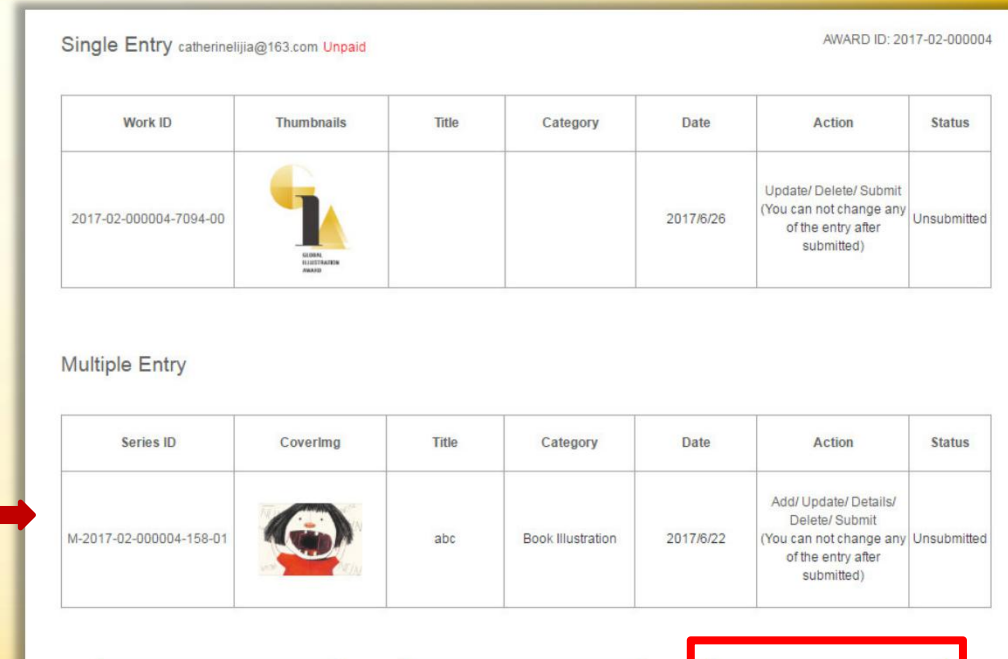

## 04 Payment & Submission

### Illustrator Account Publisher/Agency/Organization Account

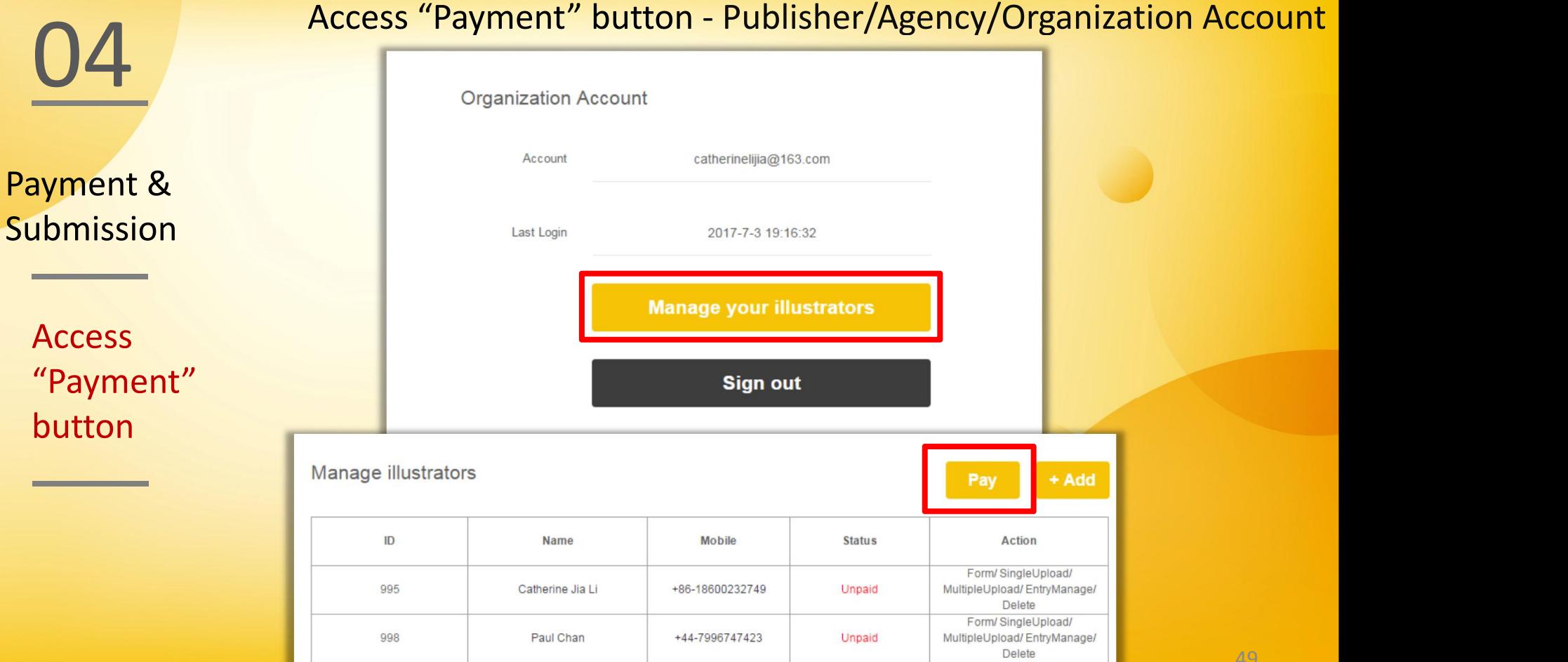

49

Submission **Submission** 

Access "Payment" 995

998

**O4** Access "Payment" button - Publisher/Agency/Organization Account<br>
Select the illustrators for payment. One illustrator is required to pay<br>
only ONCE. **Select the illustrators for payment. One illustrator is required to pay** Manage illustrators **Payment & Choose the Illustrator**  $ID$ **Name Mobile Date Nosolo** tryManage/  $\blacktriangledown$ 995 Catherine Jia Li +86-18600232749 2017/3/26 pload/  $\blacktriangledown$ 998 Paul Chan +44-7996747423 2017/4/6 ryManage/ **button**  $\overline{\phantom{a}}$  **button** Subtotal: ¥750 €100 \$108  $Otv:2$ Cancel

## 04 Payment & Submission

### Choose your currency

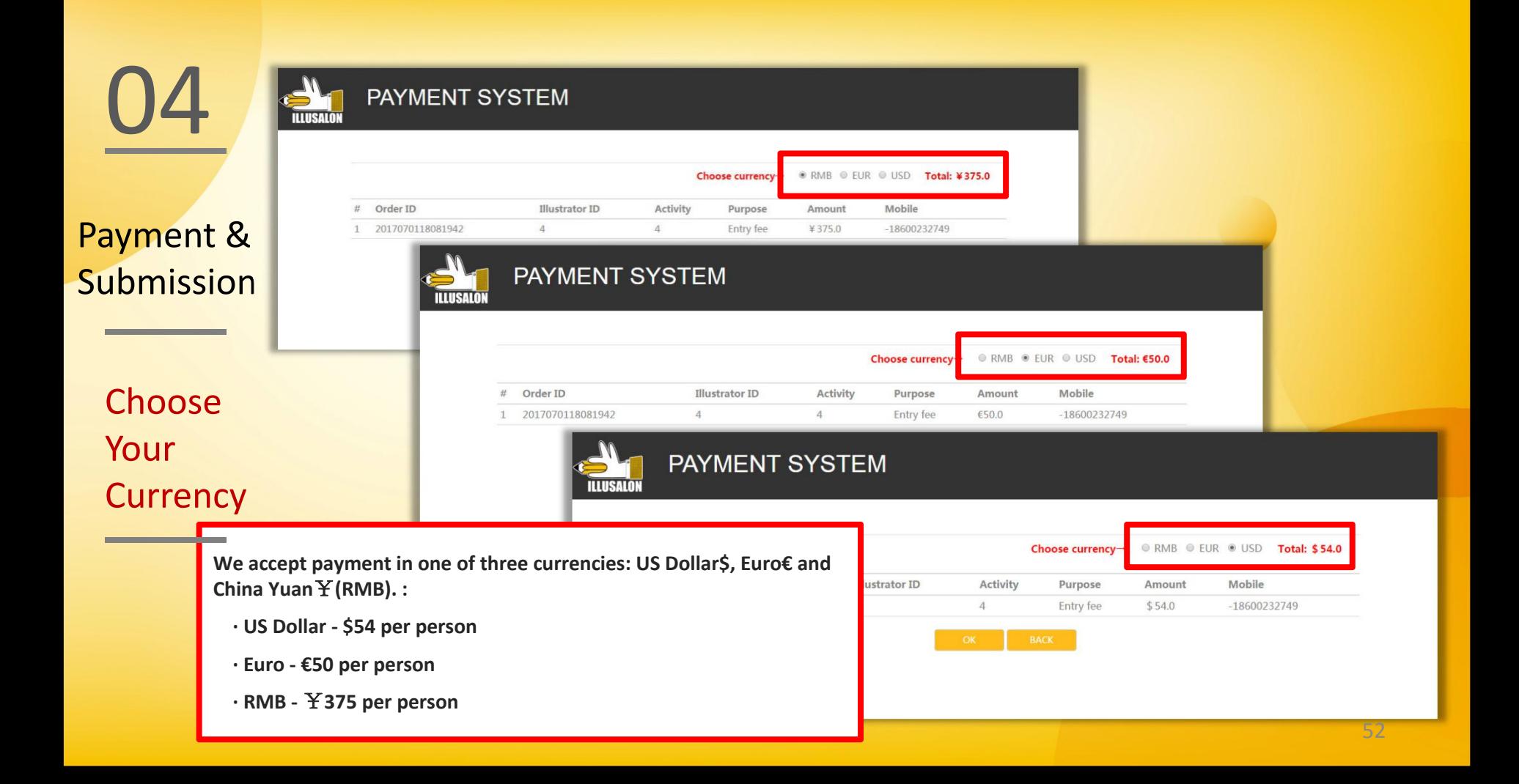

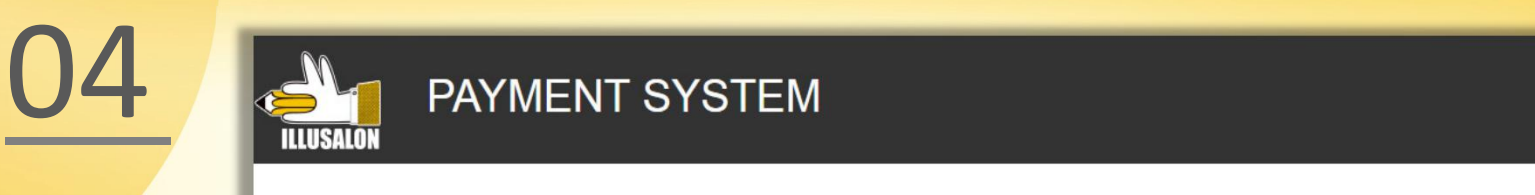

Payment &

**Choose** Your

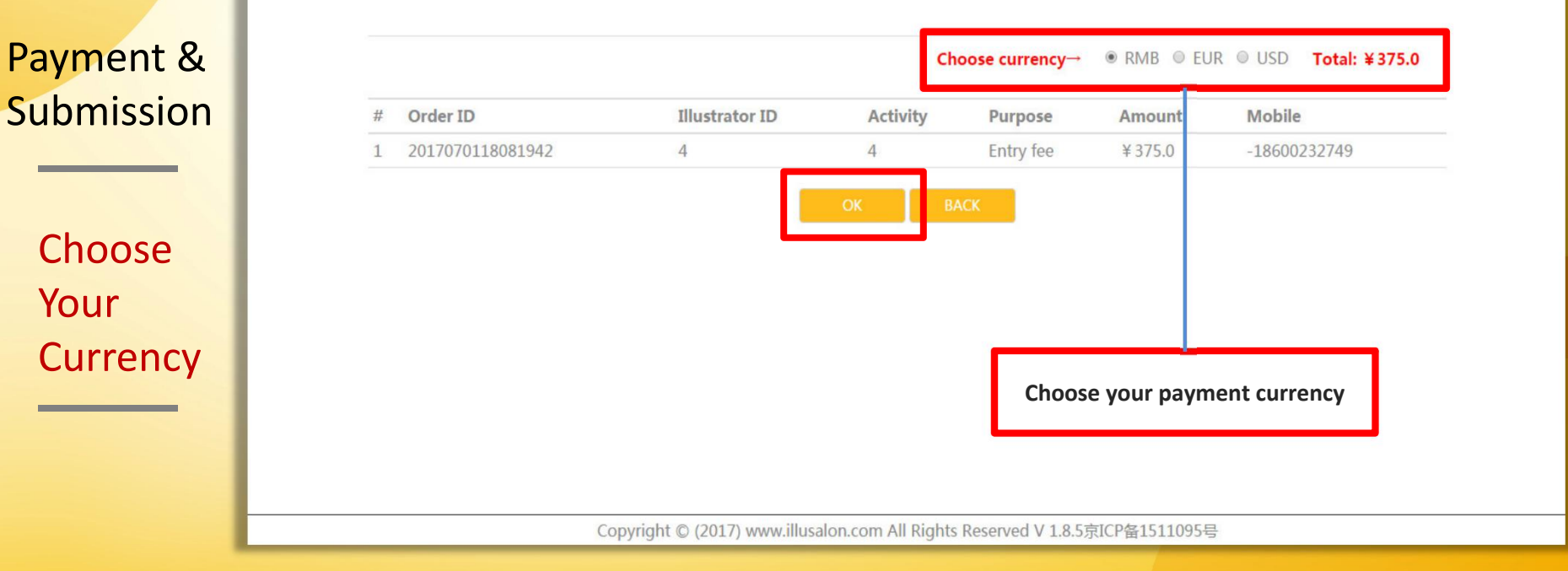

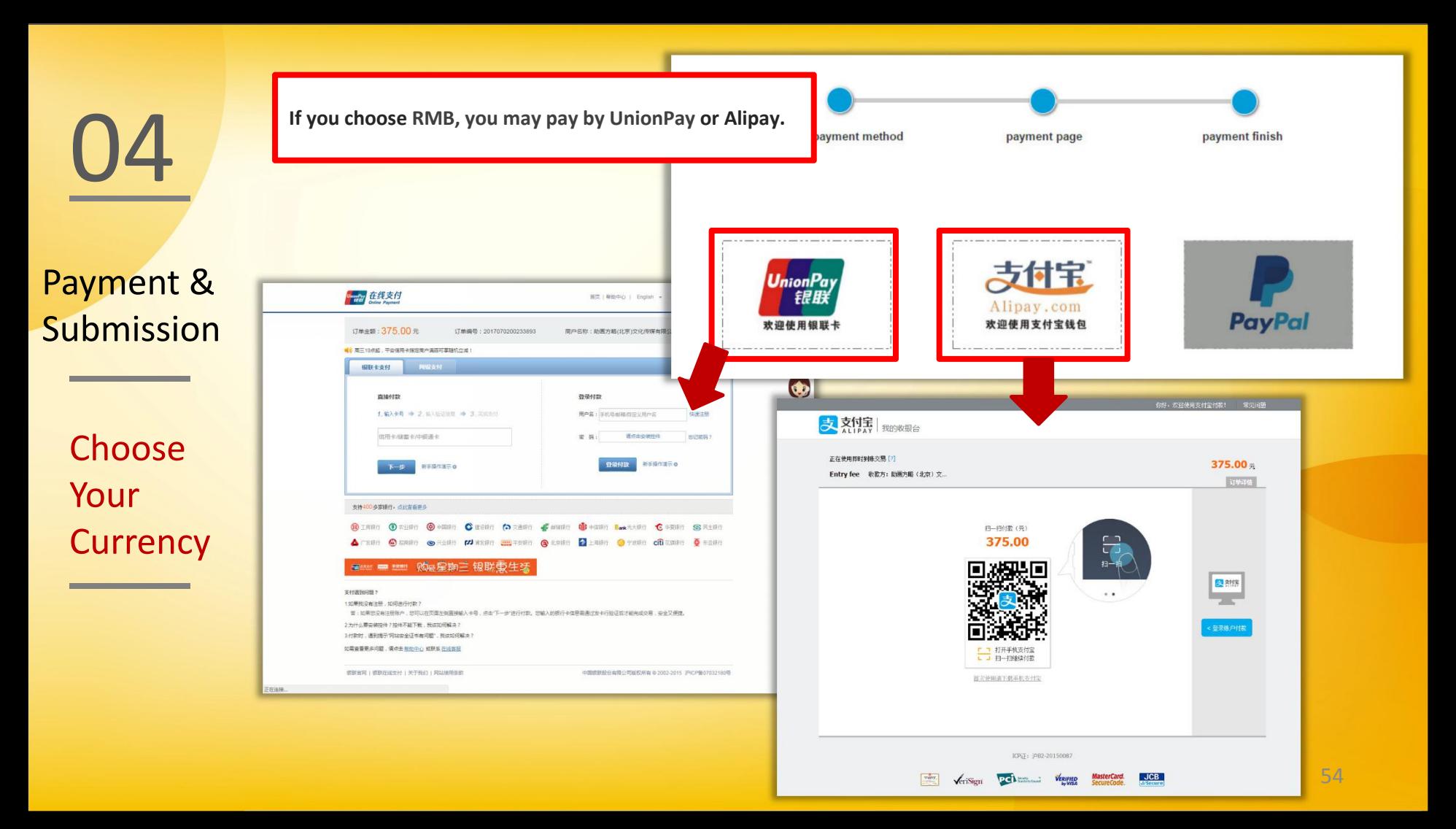

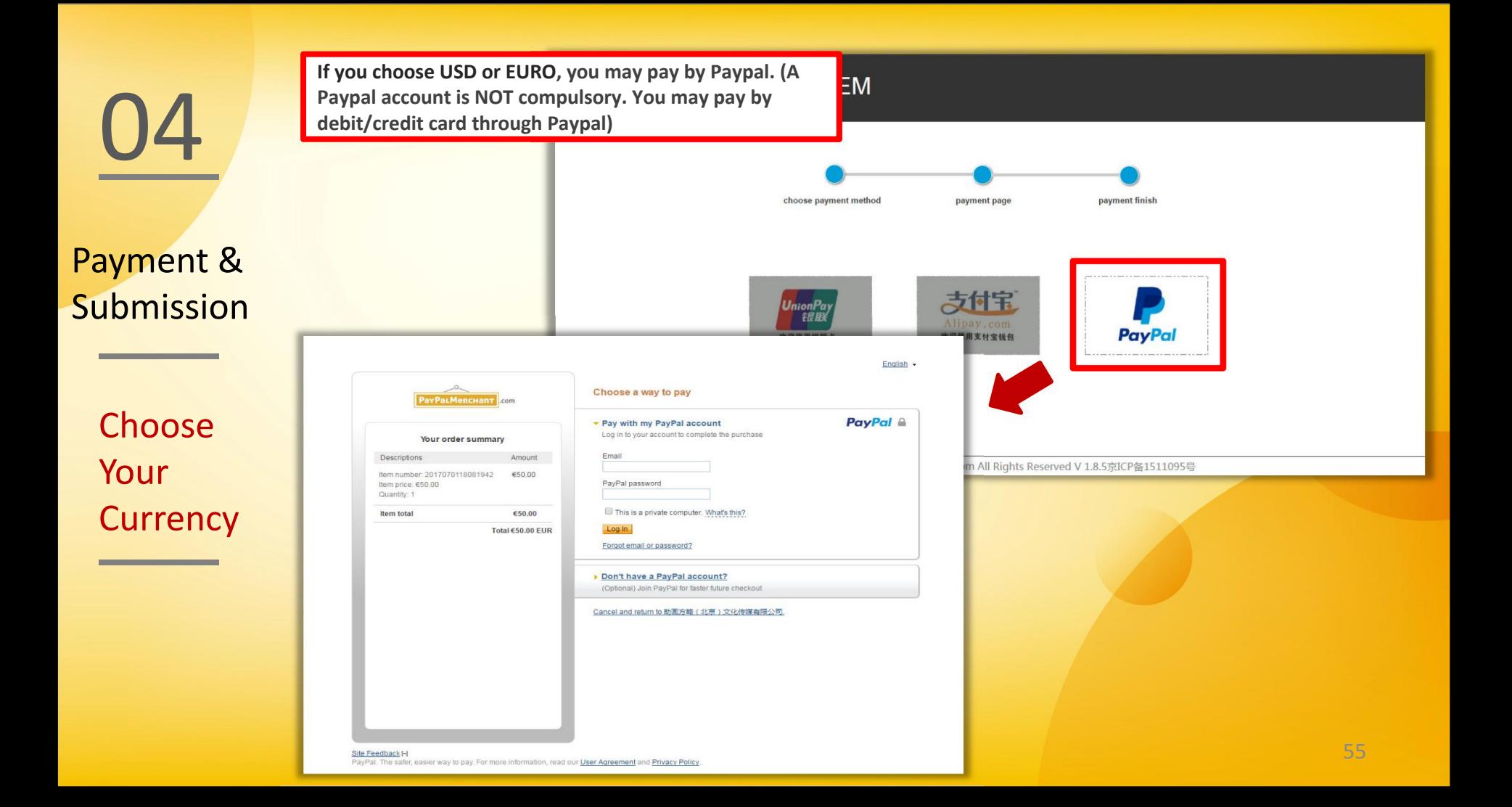

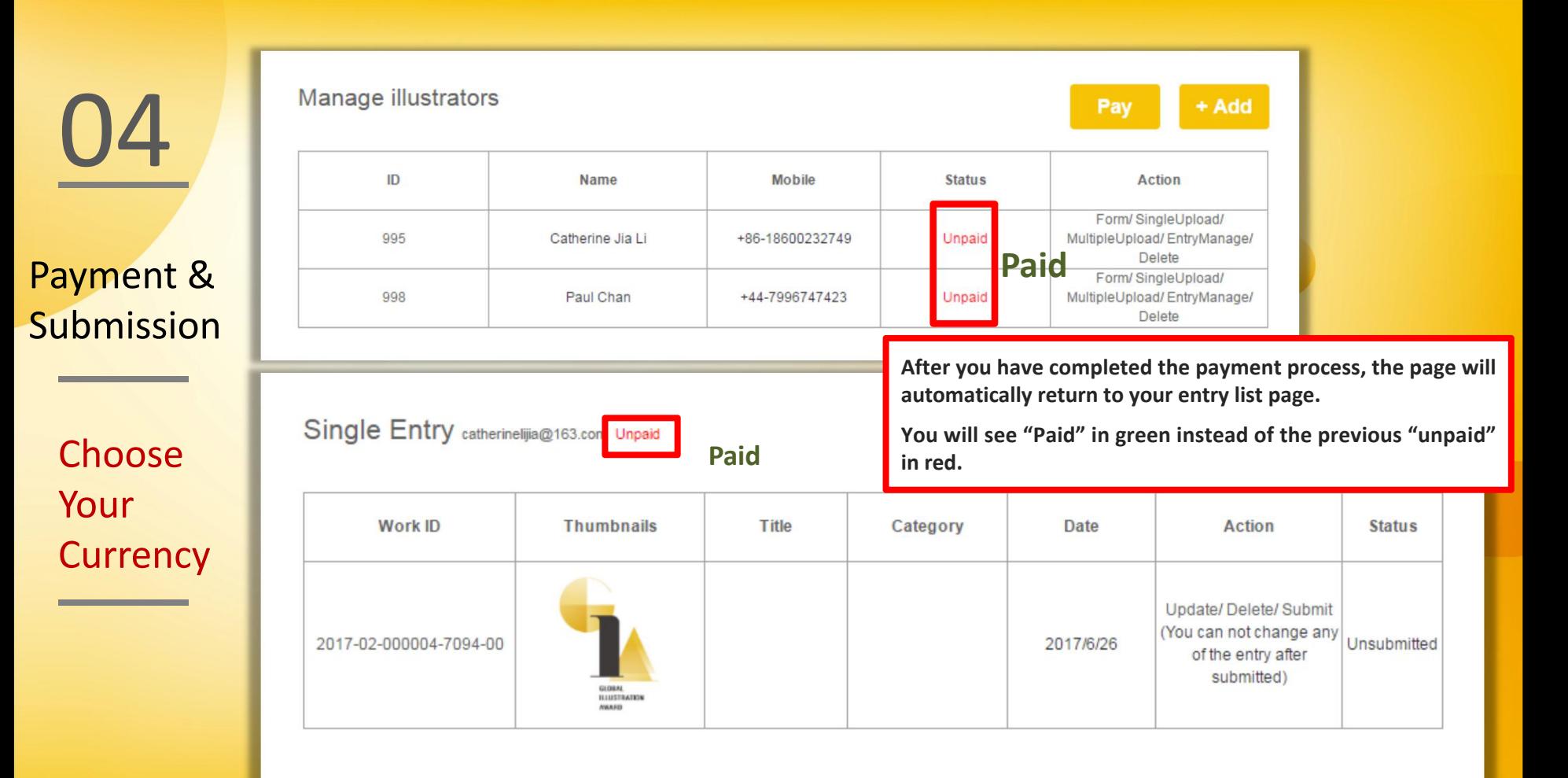

**You may submit your entry now.**

04

**Upon successful submission, "Submitted" will appear under the status column instead of the previous "Unsubmitted"** Payment & Upon successiul submission, submitted will appear under the status column instead of the previous "Unsubmitted"<br>Submission Please note that the judges will not be able to see your entries until you have submitted

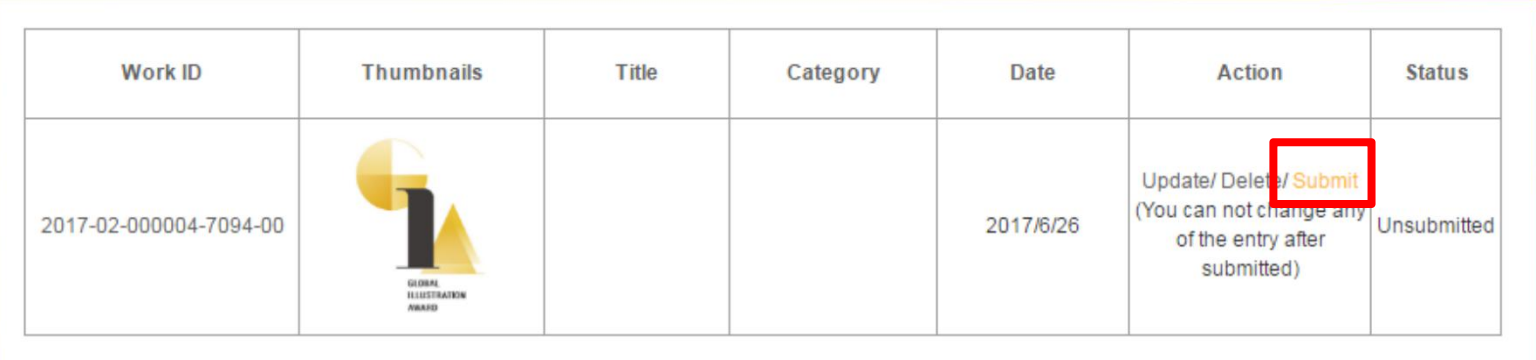

# 05

Backup Plan

Example are the two plans before getting contacting as: award@indsafon.com / +80 10<br>63345683, +86 10 63377311<br>Backup plan - If you are unable to submit your entry via the online system, please send your work by Please check the FAQs page first before getting contacting us: award@illusalon.com / +86 10 63345683, +86 10 63377311

email in the following format:

1. Title of your email: [Award entries backup] Award ID Full Name. For example: [Award entries backup]\_201601000001\_Richard Brown (award ID can be found at top-right of your entry list in the "Look at my entry" page)

2.Content of your email: in the email, you should provide the following information:

- 1) problem with using the submission system
- 2) contact information: name, mobile phone number
- 3) GIA account login information: account email, password

3.Attachments: 1) entry form

- 2) entry images
- 2) entry details (title, category, technique, key idea, publication information)

Please note that before sending the backup plan email, you should first register for the competition and set up an award account, and complete your entry form.

## Thank you!